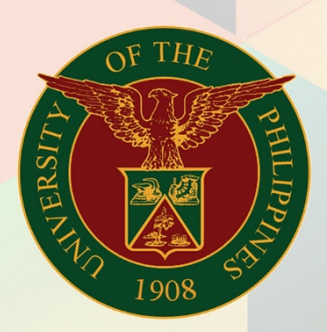

DV Preparation

## University of the Philippines

# **FMIS**

File Ref: ITDC – FMIS – UM 30001 DV Preparation – 11272019 – v1.3 1

Financial Management Information System<br>User Manual

Doc Ref: FMIS User Manual – DV Preparation

## **FMIS User Manual** *DV Preparation*

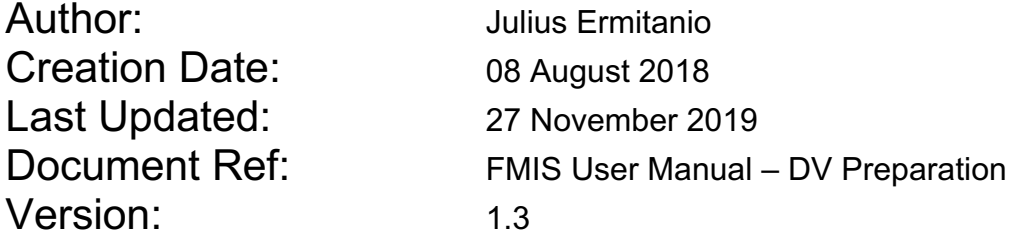

#### **1. DOCUMENT CONTROL**

### **1.1 Change Record**

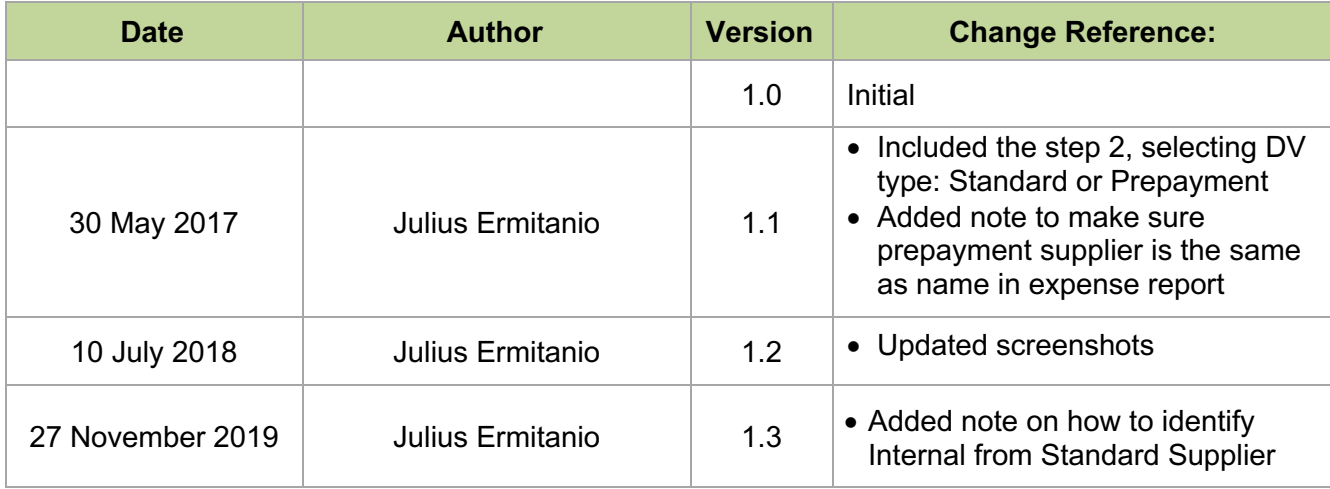

#### **1.2 Description**

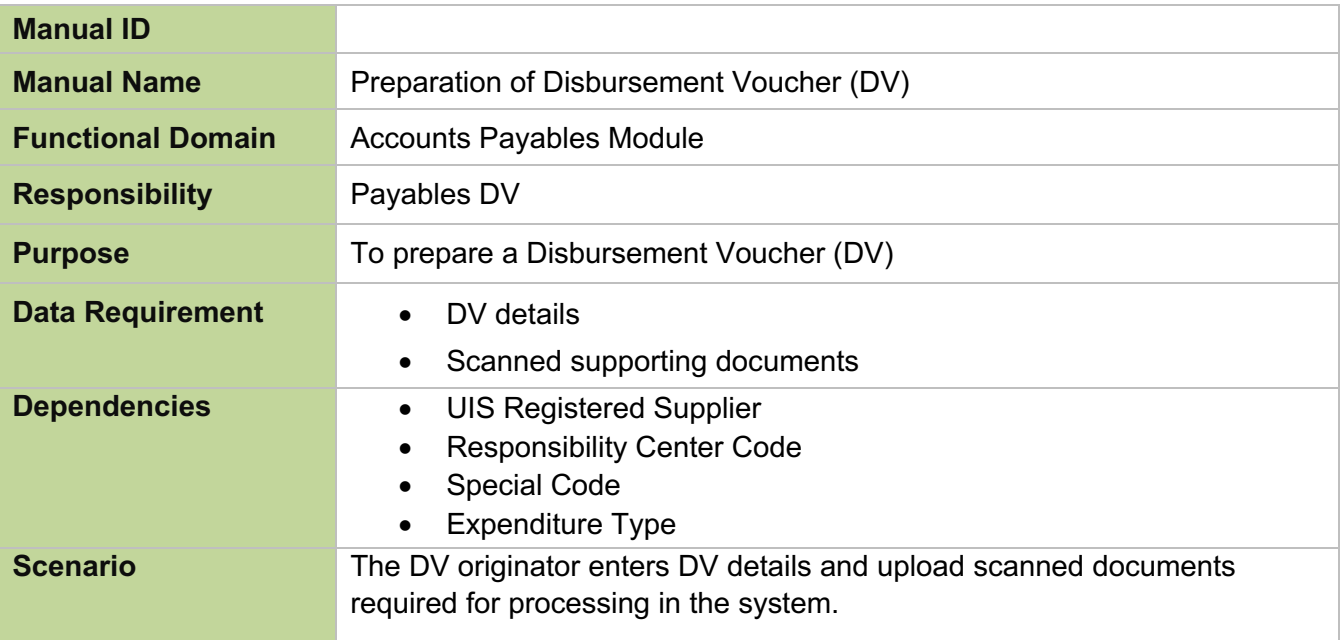

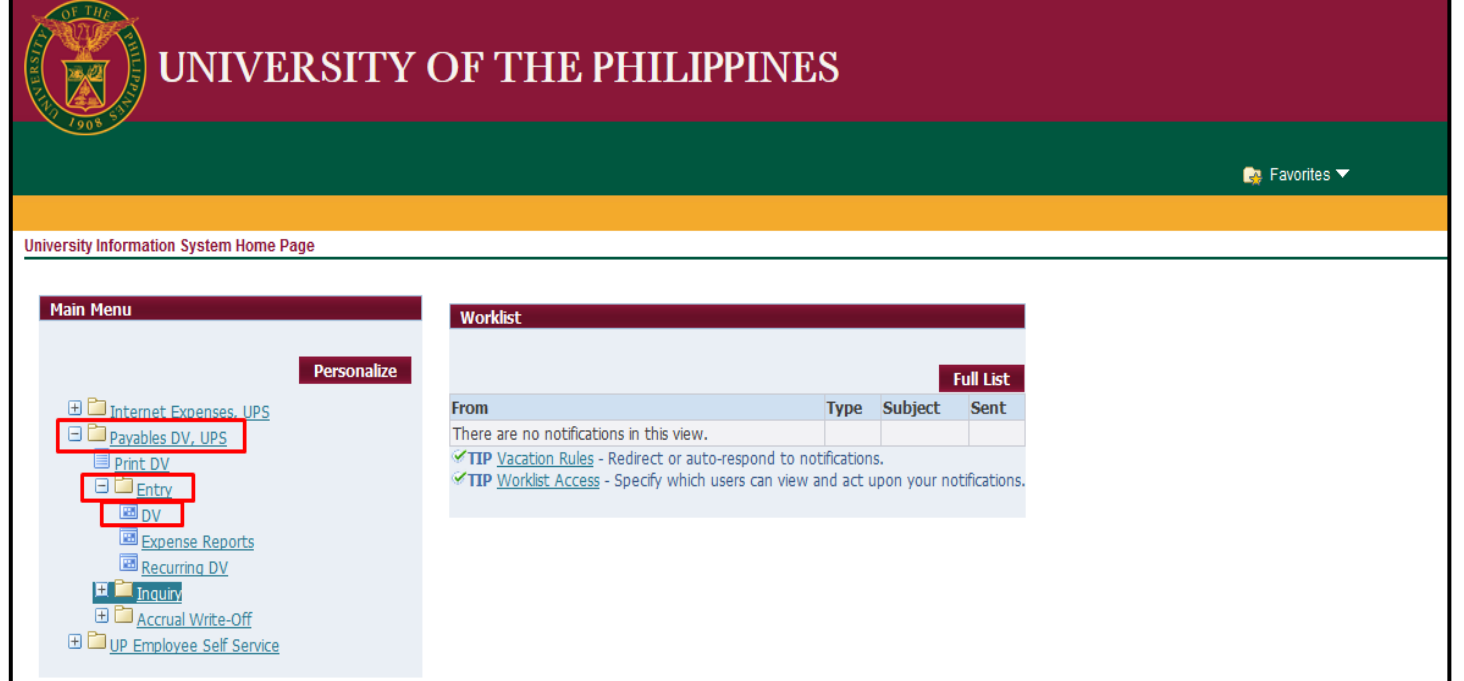

**STEP 1.** On the UIS Main Menu, select the **Payables DV**  responsibility. A dropdown list will appear, click **Entry.** Then click DV.

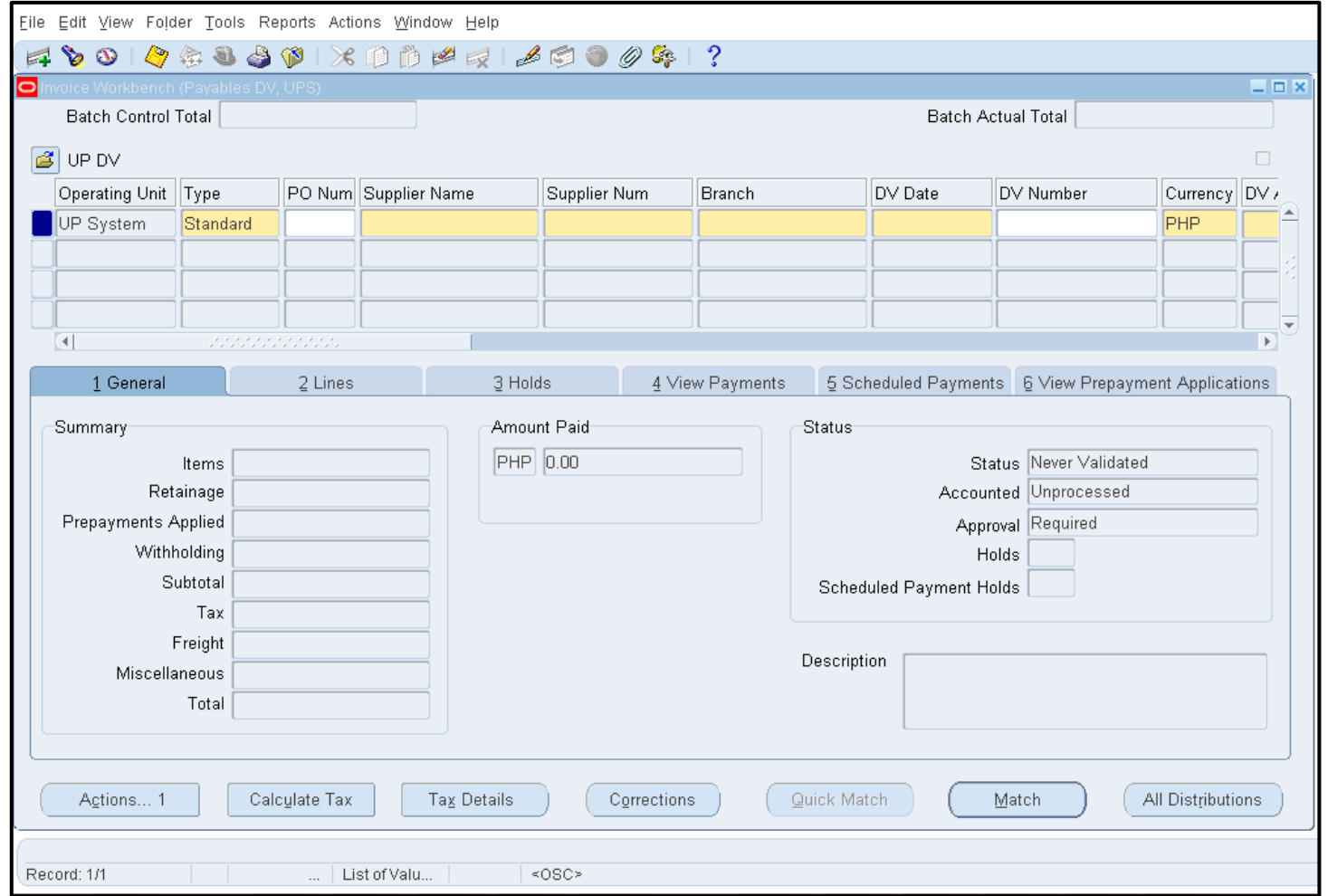

The Java Applet will open on the computer. Enter the details of the DV in the Invoice Workbench. These details are *Type, Supplier Name, Branch, DV Date, Currency, DV Amount, Other DV Details, Description, and Payment Method.*

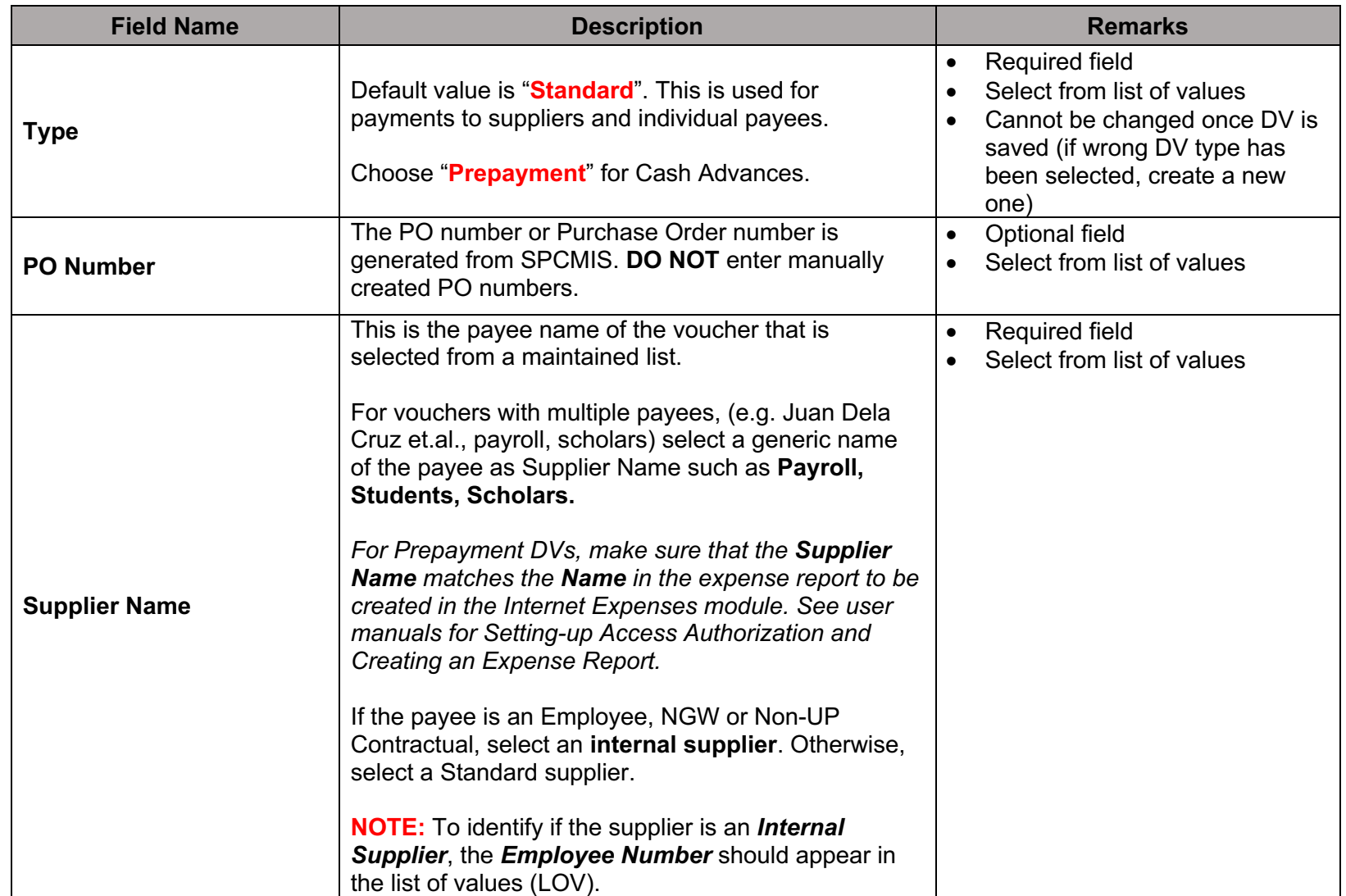

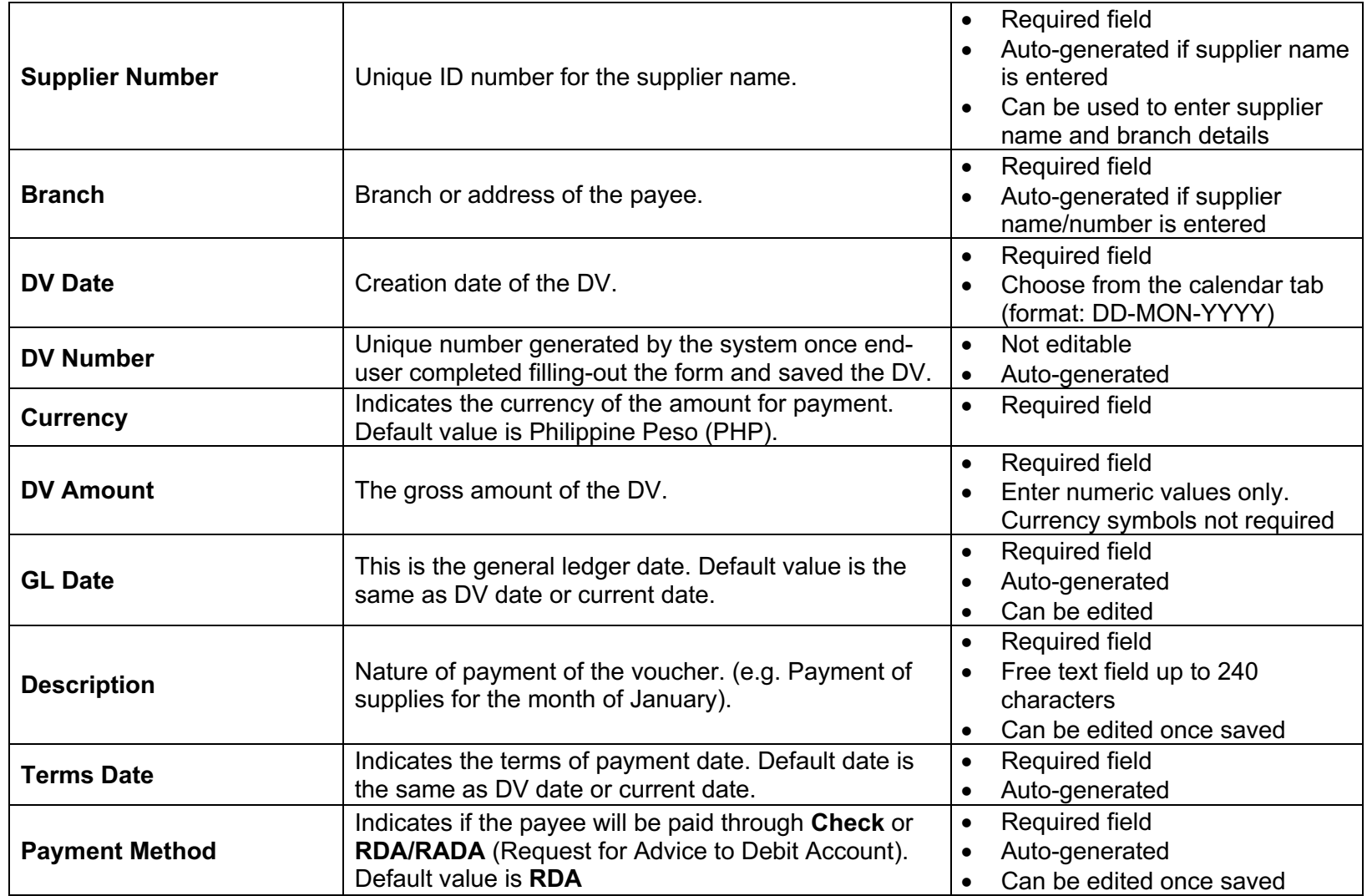

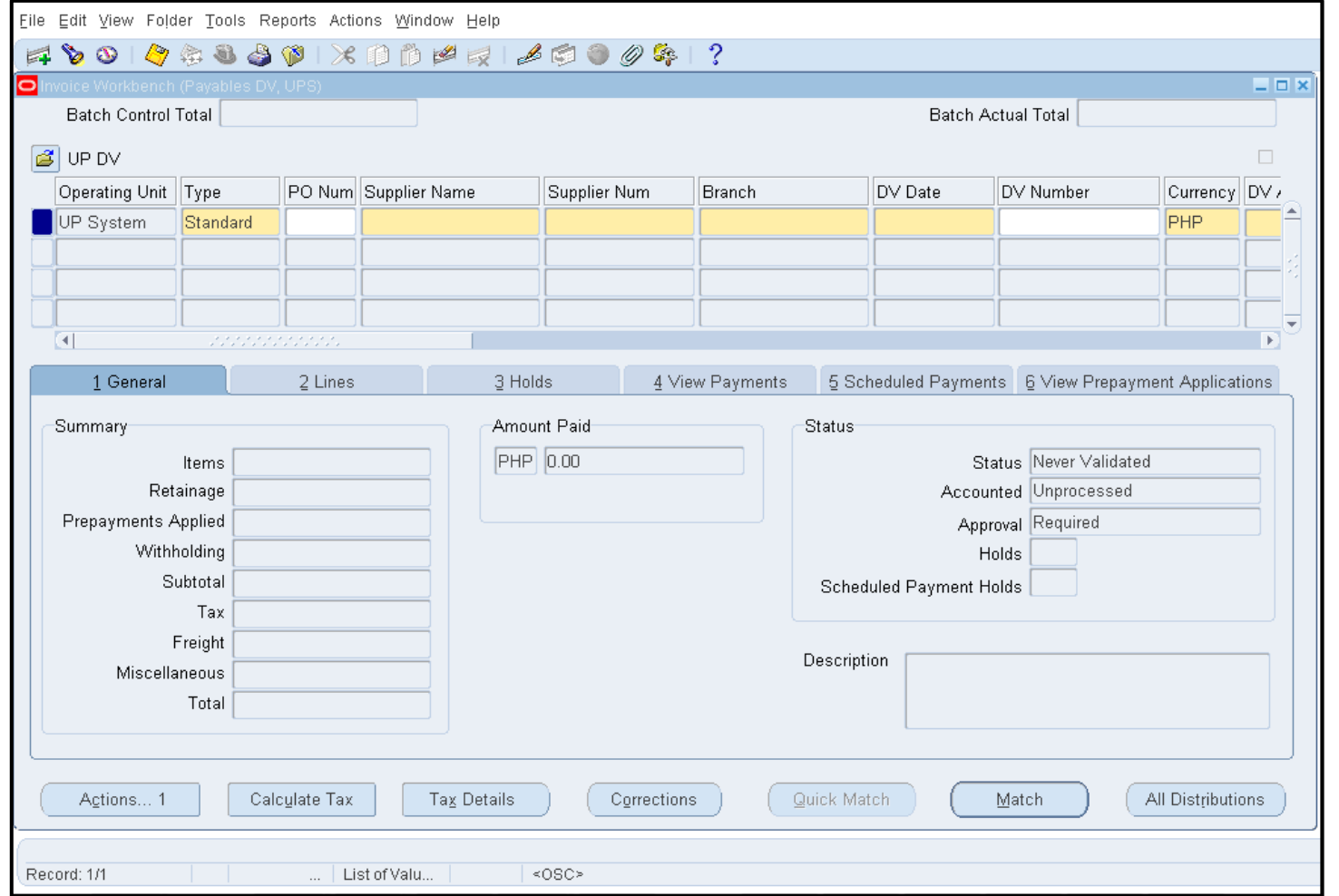

**STEP 2.** Select the **Type** of DV on the Invoice Workbench. Default value is "**Standard**". This is used for payments to suppliers and individual payees.

Choose "**Prepayment**" for Cash Advances.

*Note: When the end-user sees an ellipsis button on a field, this means that a list of value is available. Just click the ellipsis button to open the list of values.*

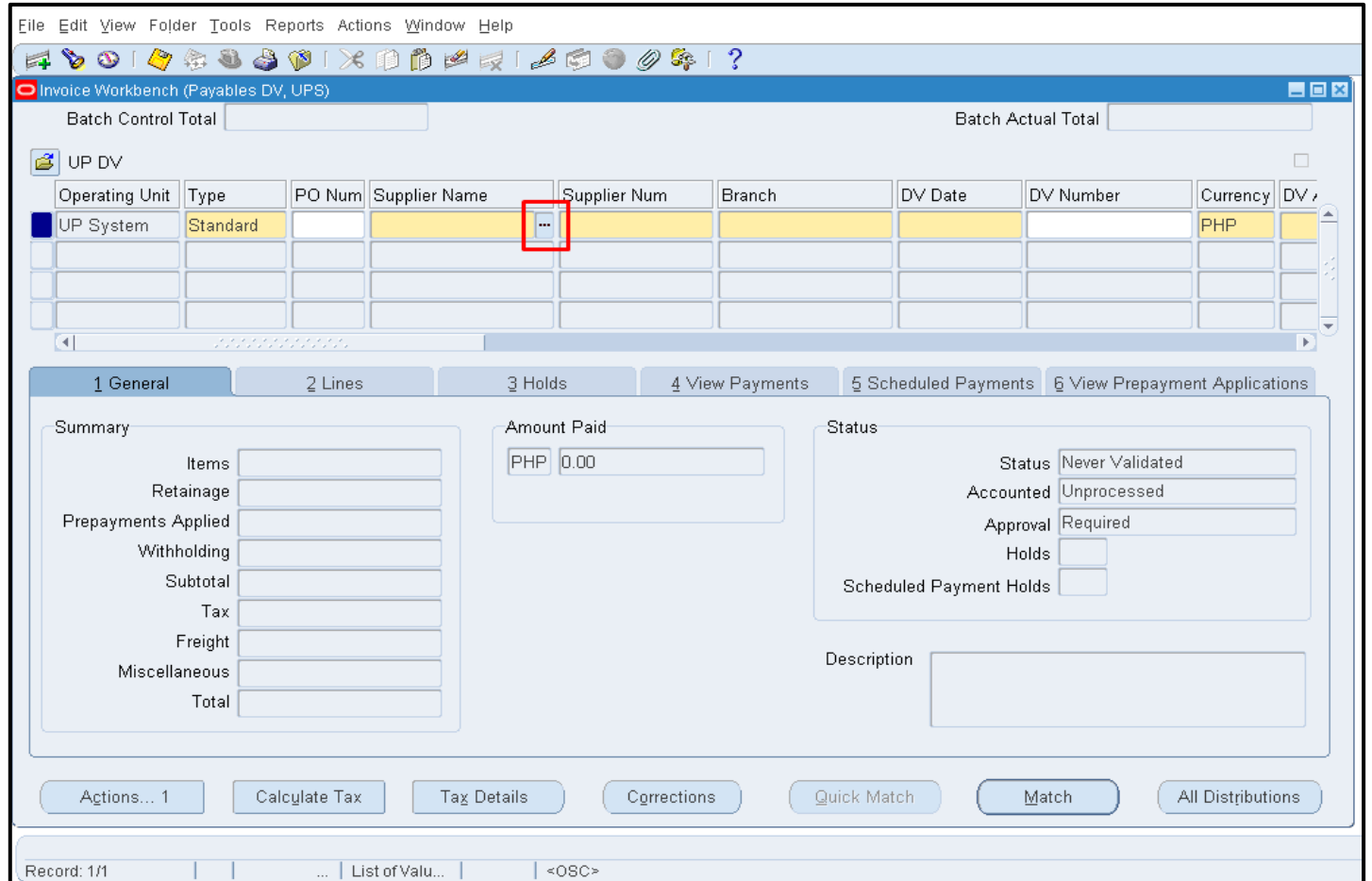

#### **STEP 3. Supplier Name**

Click the Supplier Name field, then click the ellipsis button.

A list of values will open.

*Note: Whenever you see the ellipses button on a field, this means that a list of values is available. Just click the ellipsis button to open the list of values.*

*For Prepayment DVs, make sure that the Supplier Name matches the Name in the expense report to be created in the Internet Expenses module. See user manuals for Settingup Access Authorization and Creating an Expense Report.*

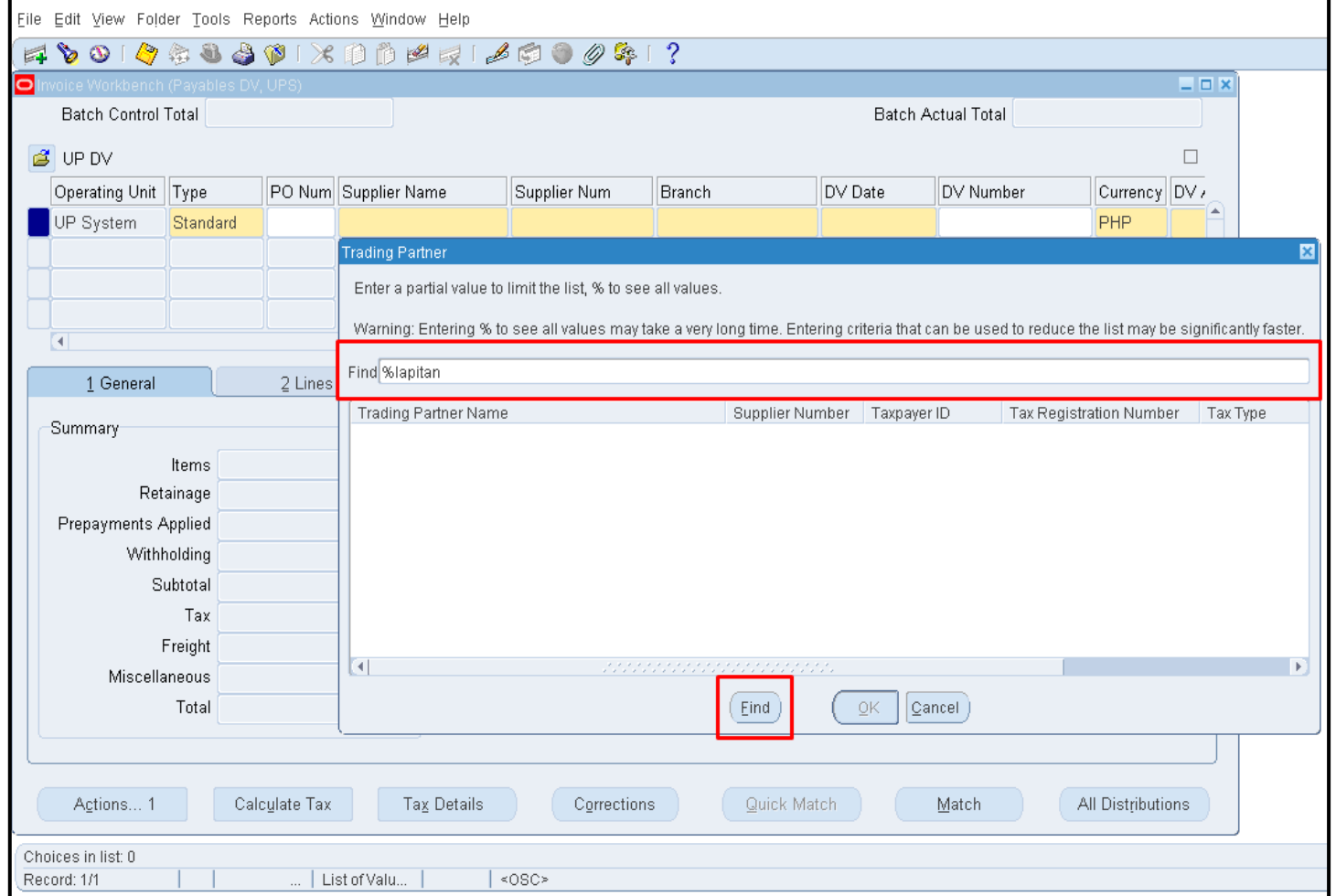

Type the supplier's name (or at least a part of it) on the **Find** field, together with the % sign, then click the **Find** button.

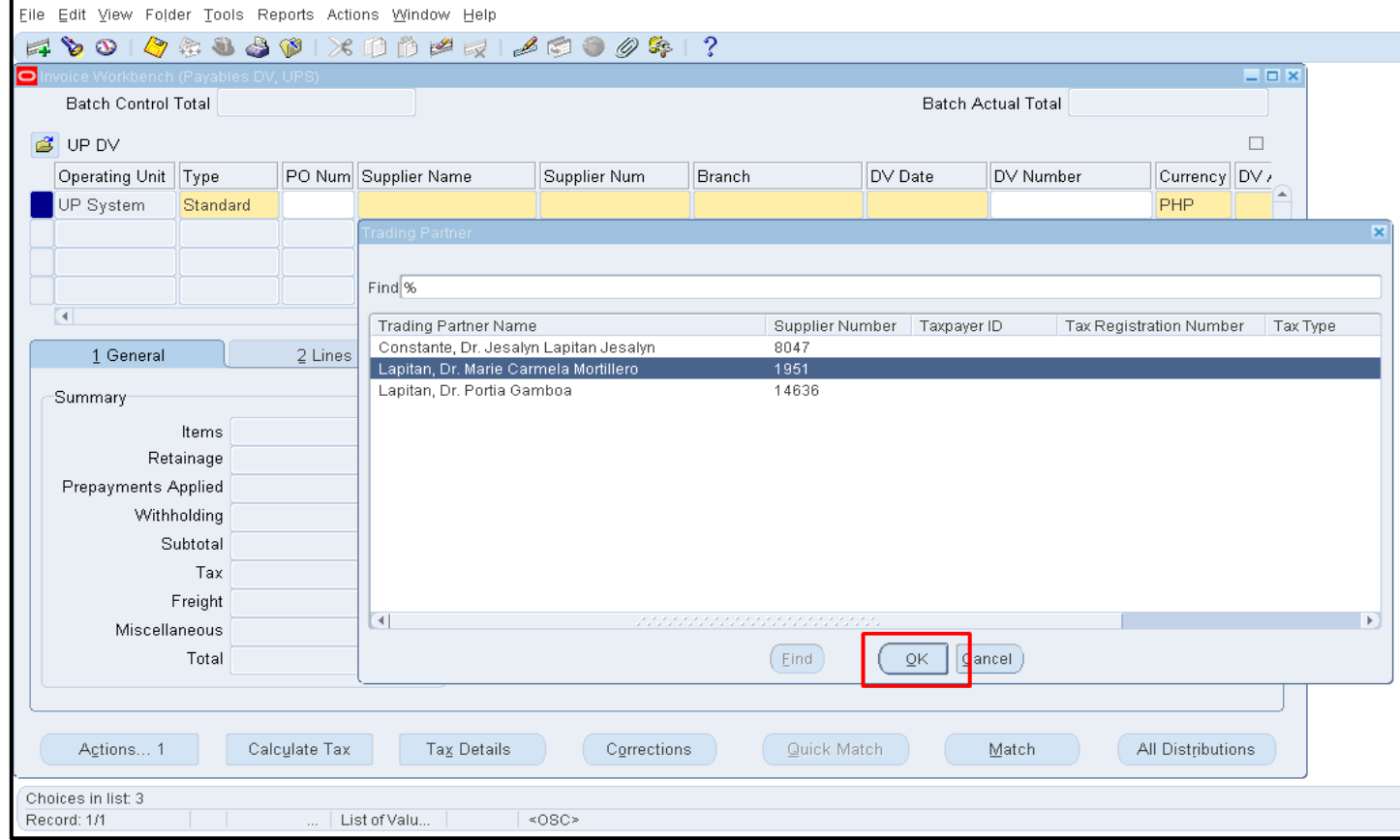

Related search results will appear. Select the payee name of the DV then click the **OK**  button.

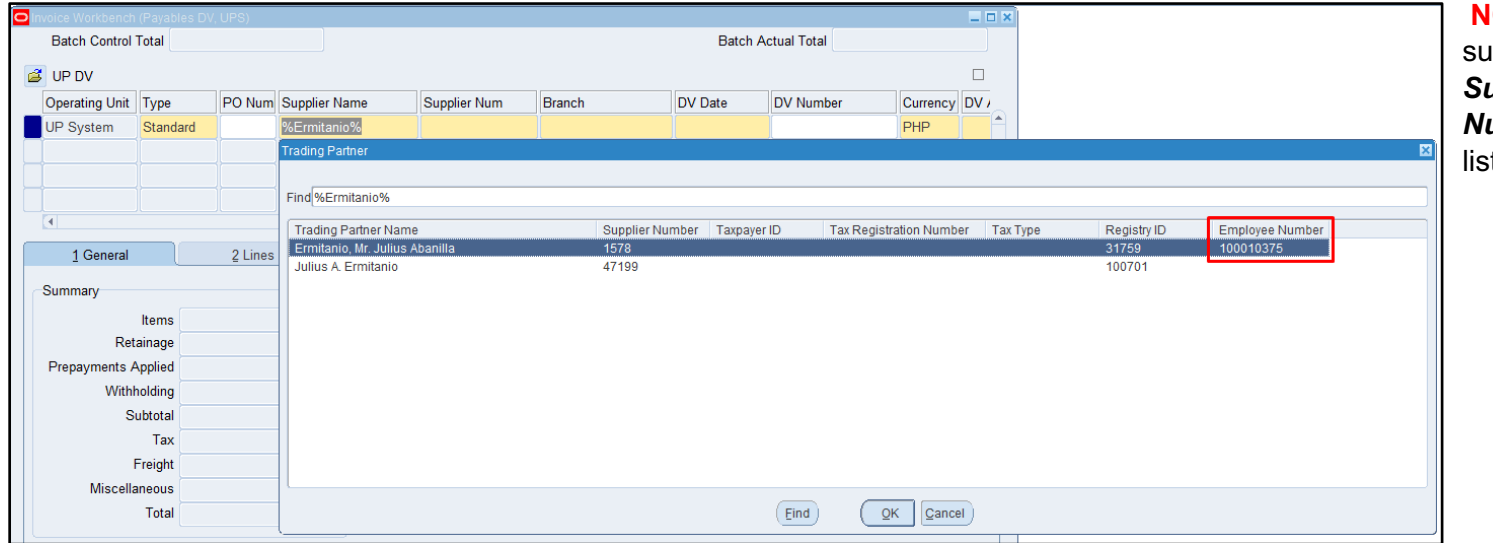

**NOTE:** To identify if the supplier is an *Internal Supplier*, the *Employee <u>Iumber</u>* should appear in the st of values (LOV).

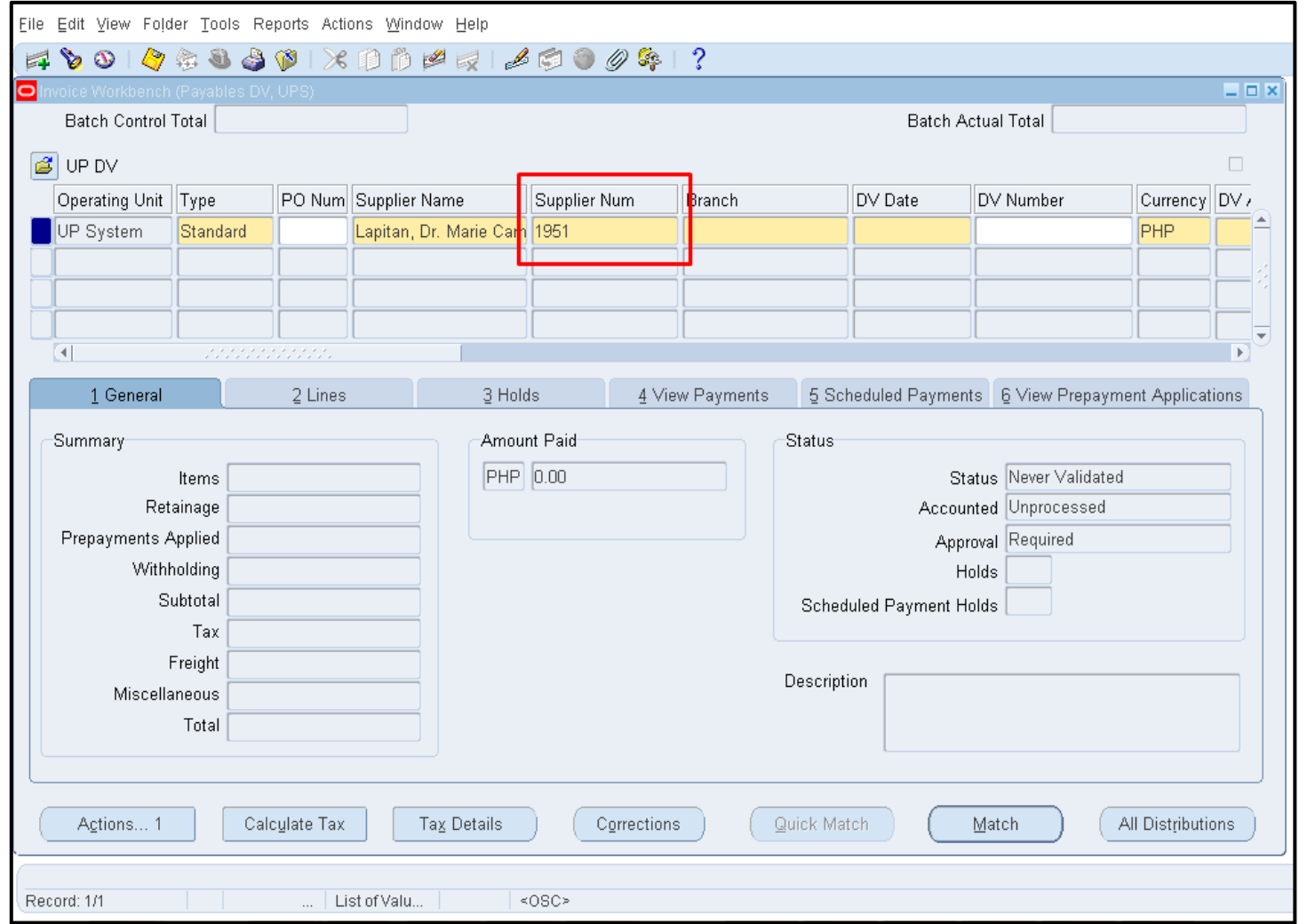

#### **Supplier Number**

The Supplier Number field is automatically populated once the Supplier Name is entered.

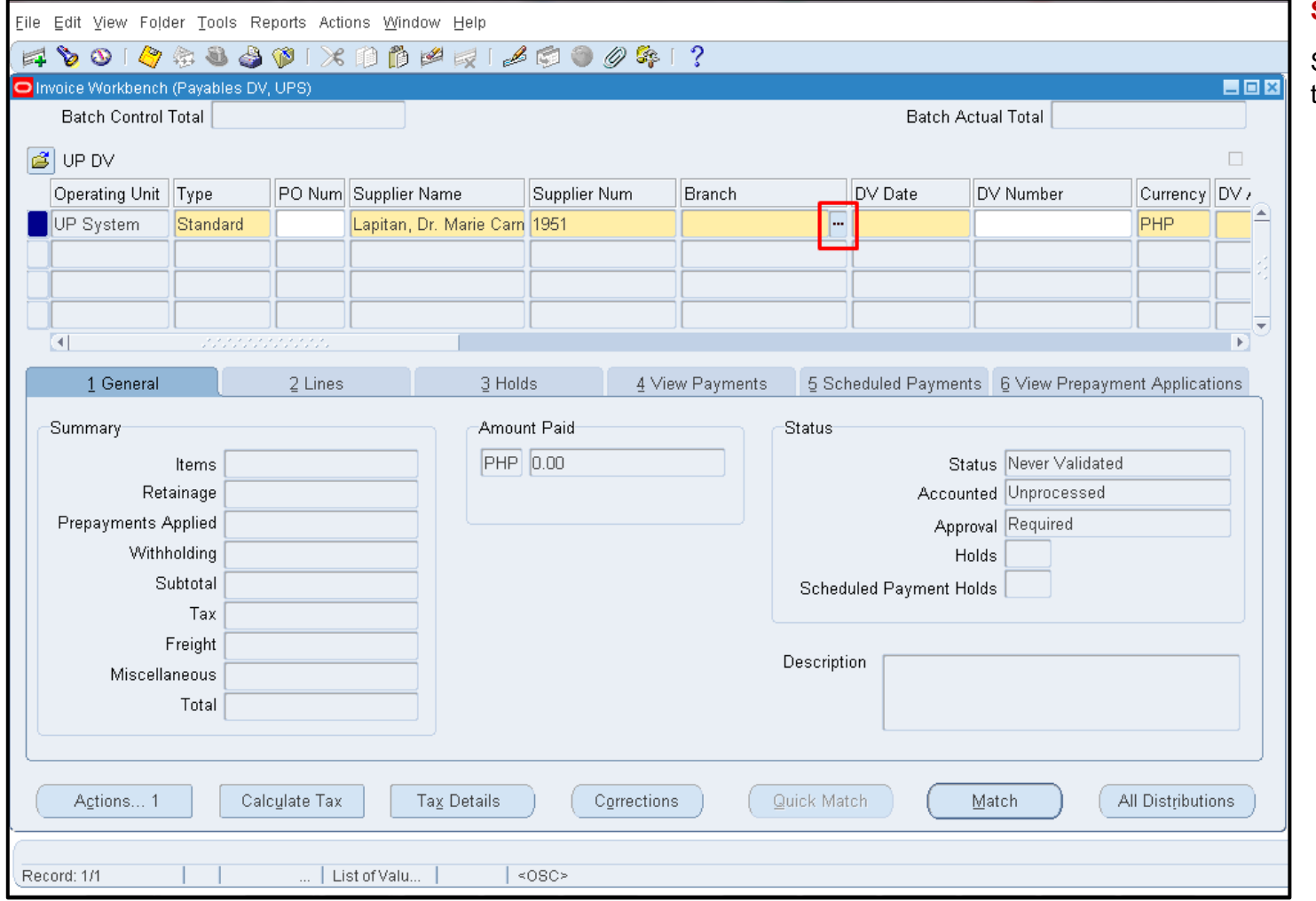

#### **STEP 4. Branch Name**

Select the Branch Name from the list of values.

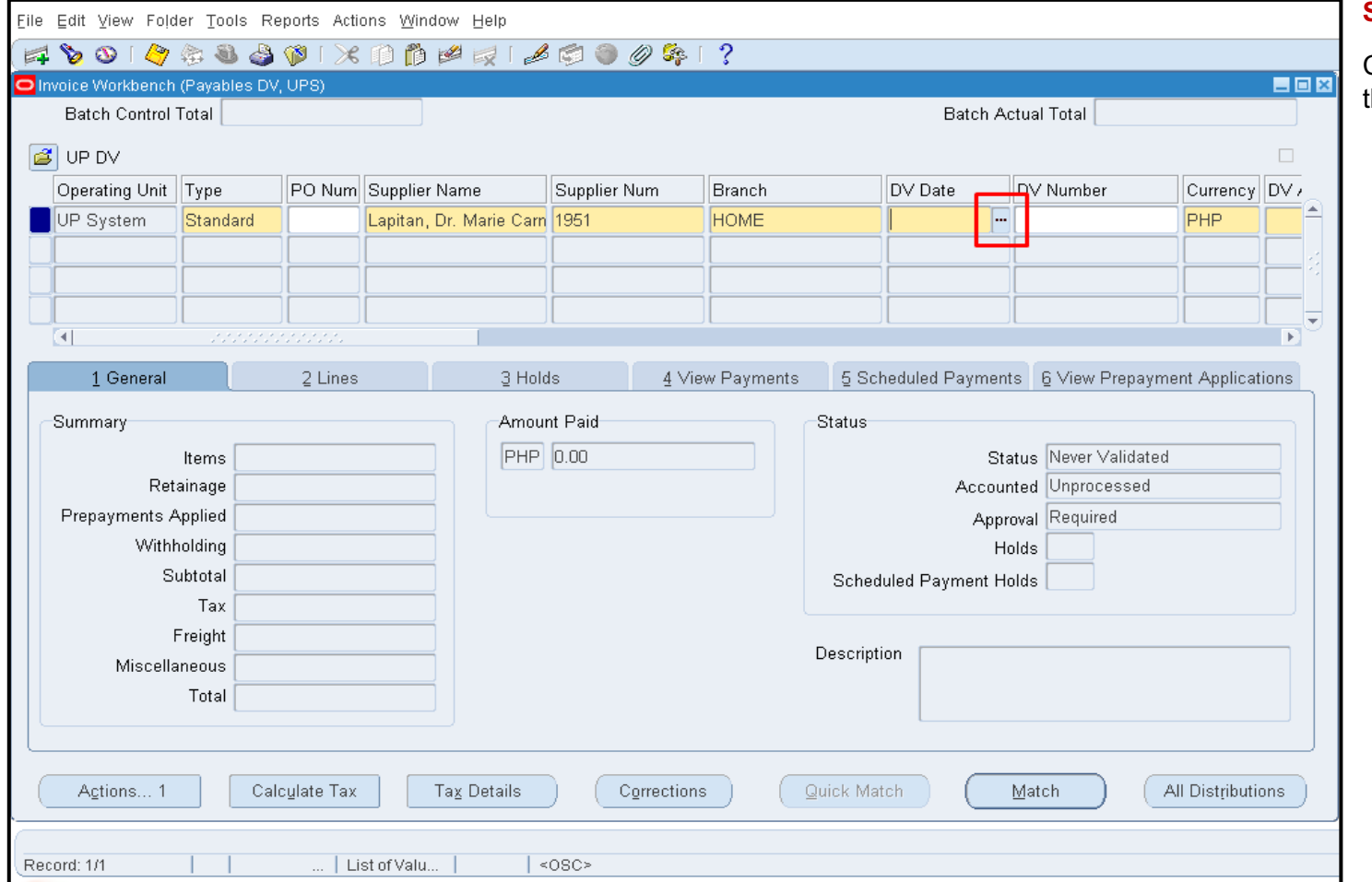

#### **STEP 5. DV Date**

Click the ellipsis button to set the DV Date.

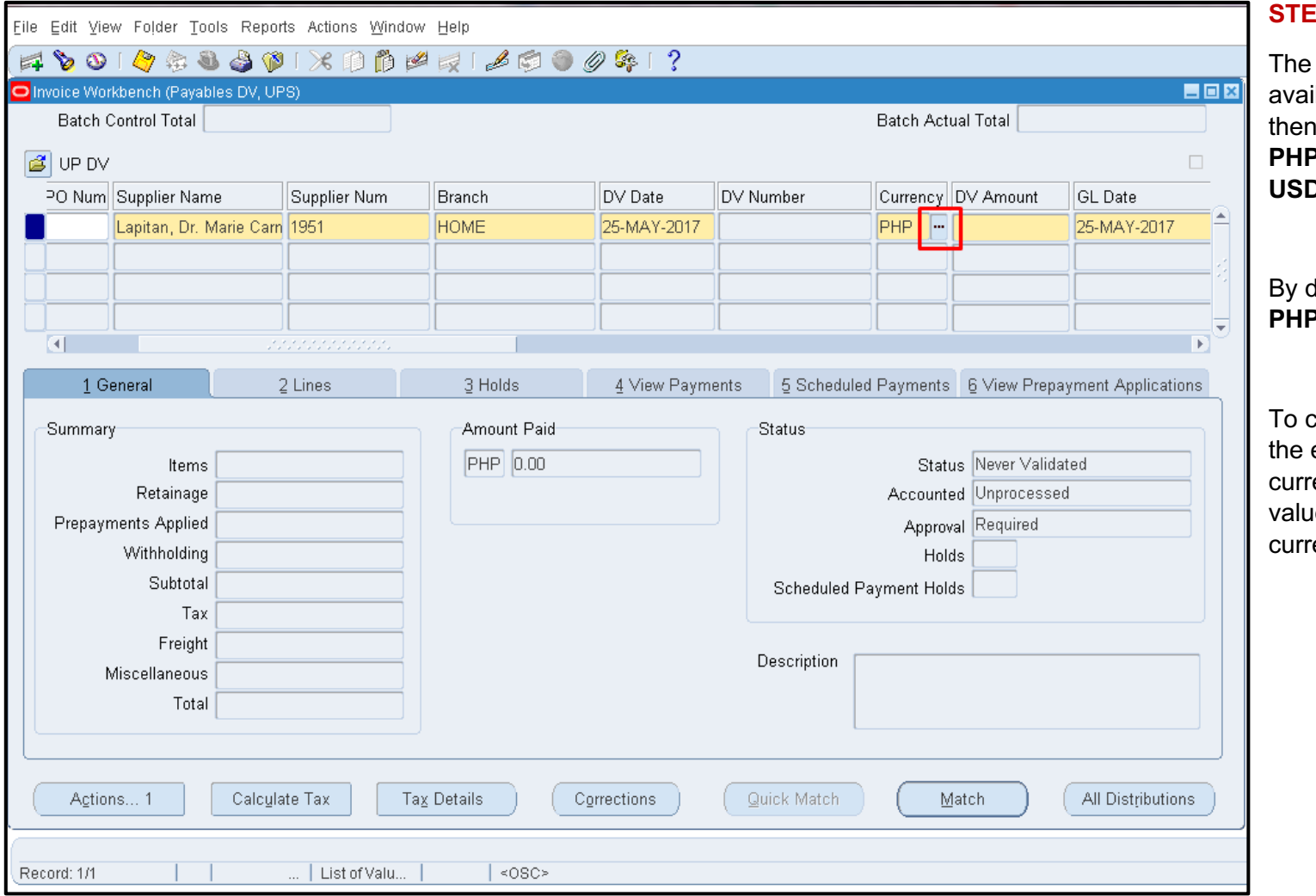

#### **STEP 6. Currency**

multi-currency function is ilable in UIS. End-user may set the currency in either **P** for Philippine Peso or **D** for US Dollar.

default, however, it is set to **PHP**.

change the **Currency**, click ellipsis button on the rency field to open the list of ues and select the required rency sign.

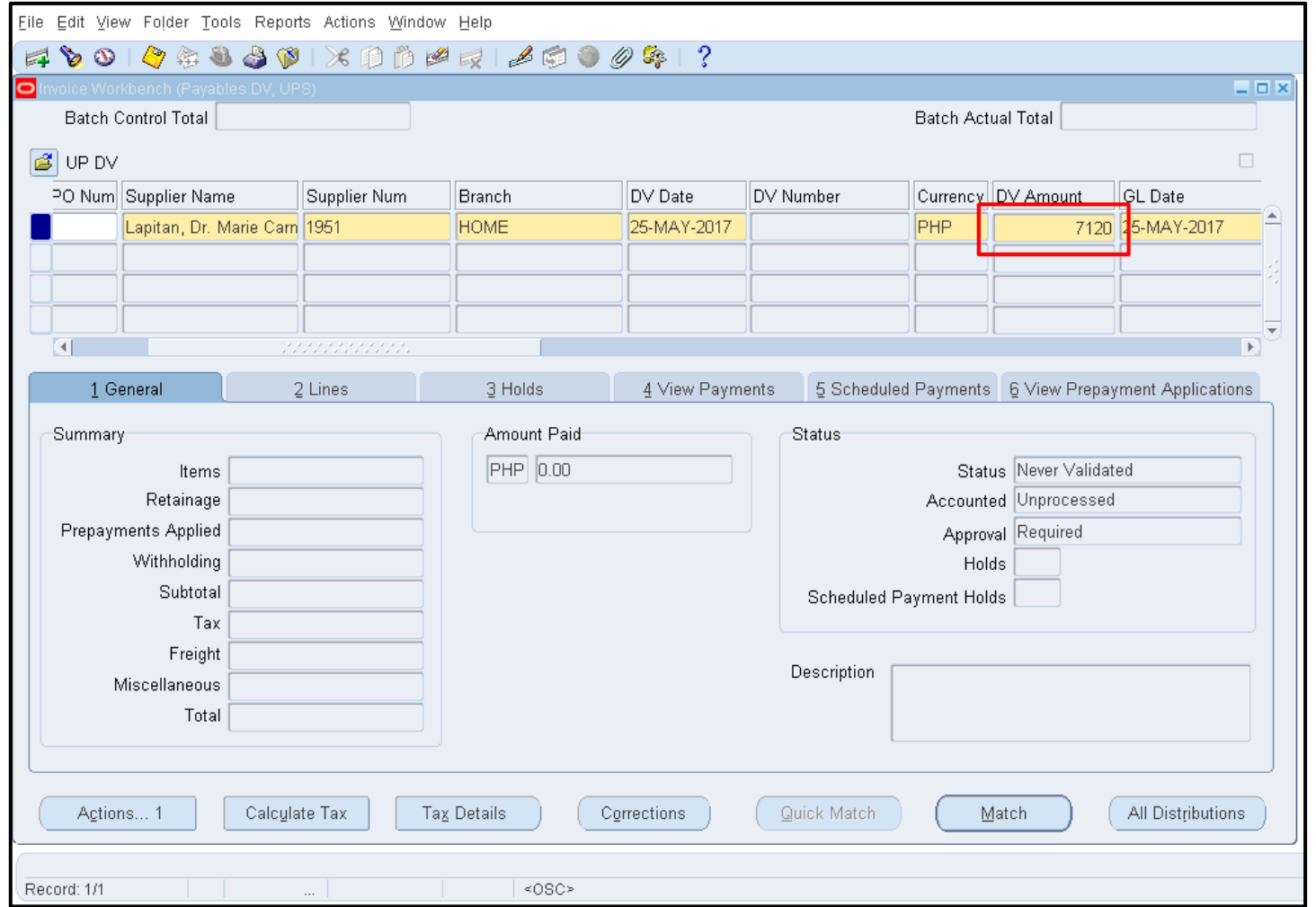

#### **STEP 7. DV Amount**

Fill out the DV Amount field. Enter only the numeric values. Currency symbols need not to enter.

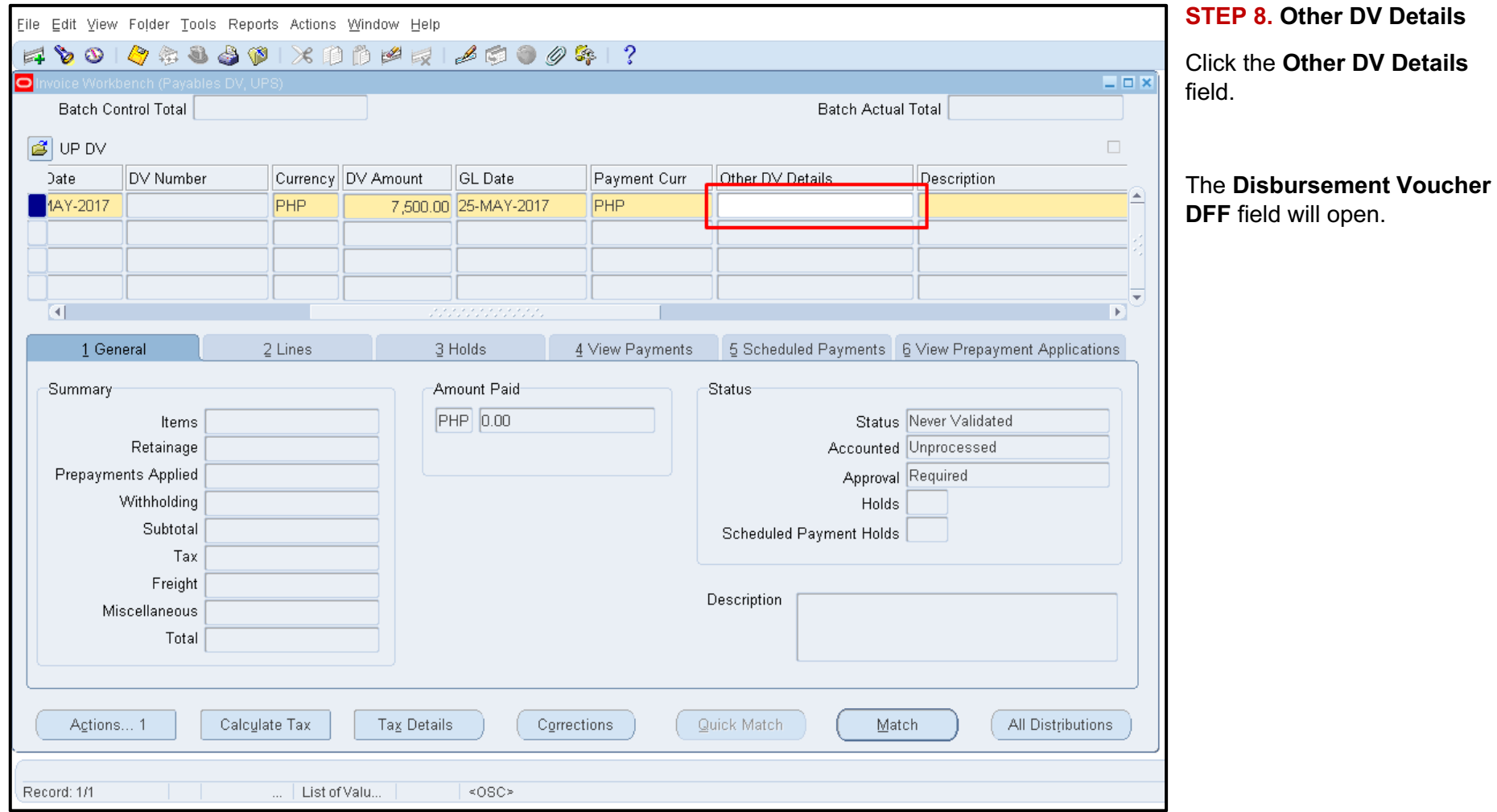

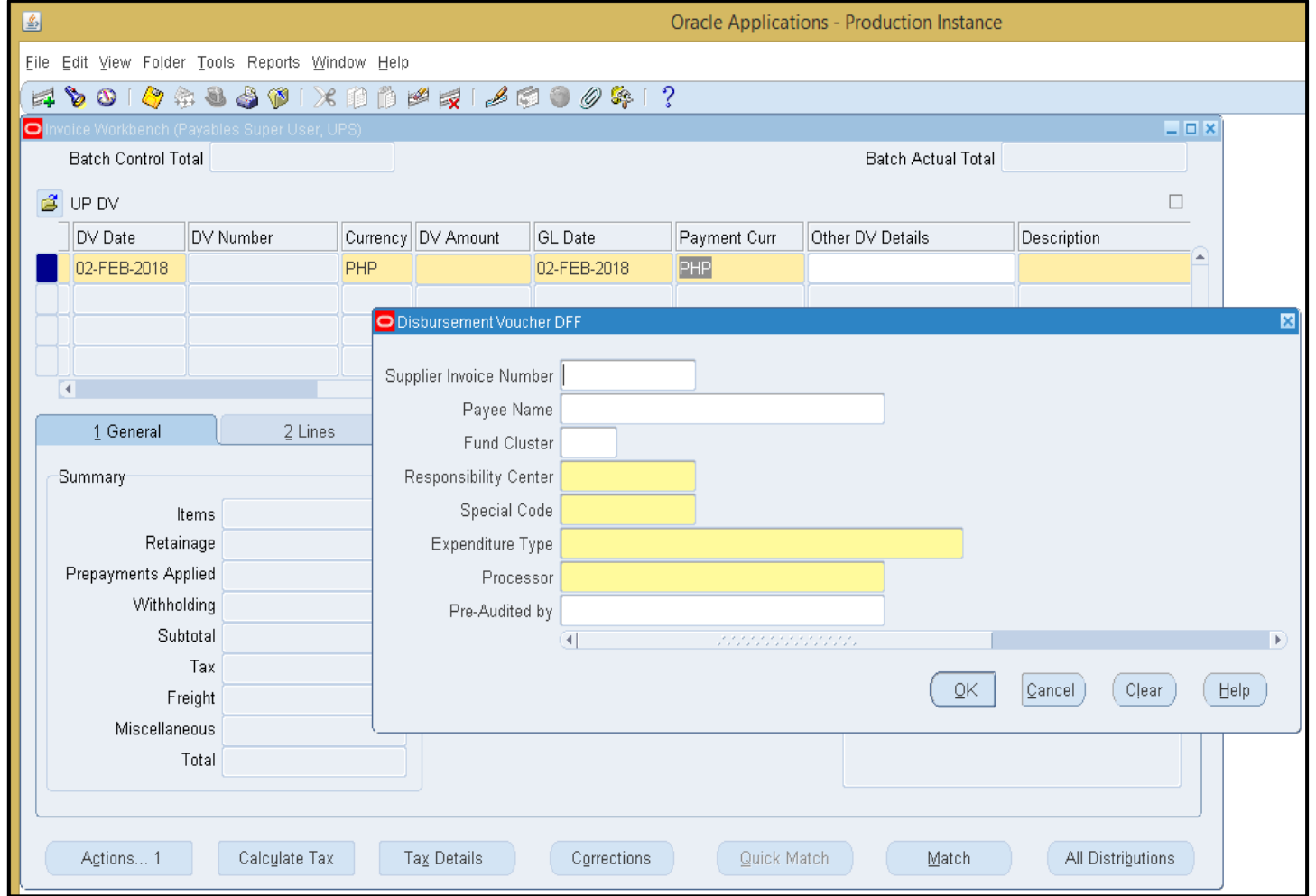

Fill out the following required fields: **Responsibility Center, Special Code, Expenditure Type,** and **Processor**. After entering the details, click the **OK** button.

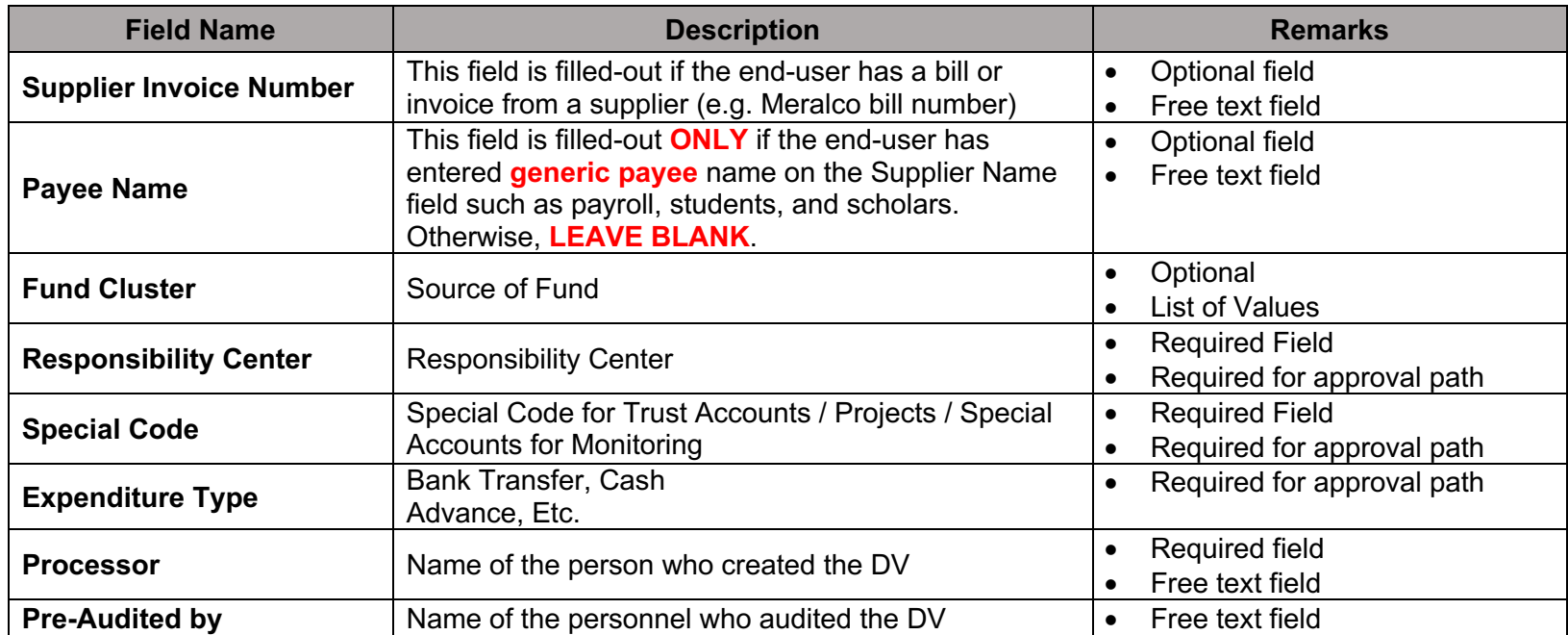

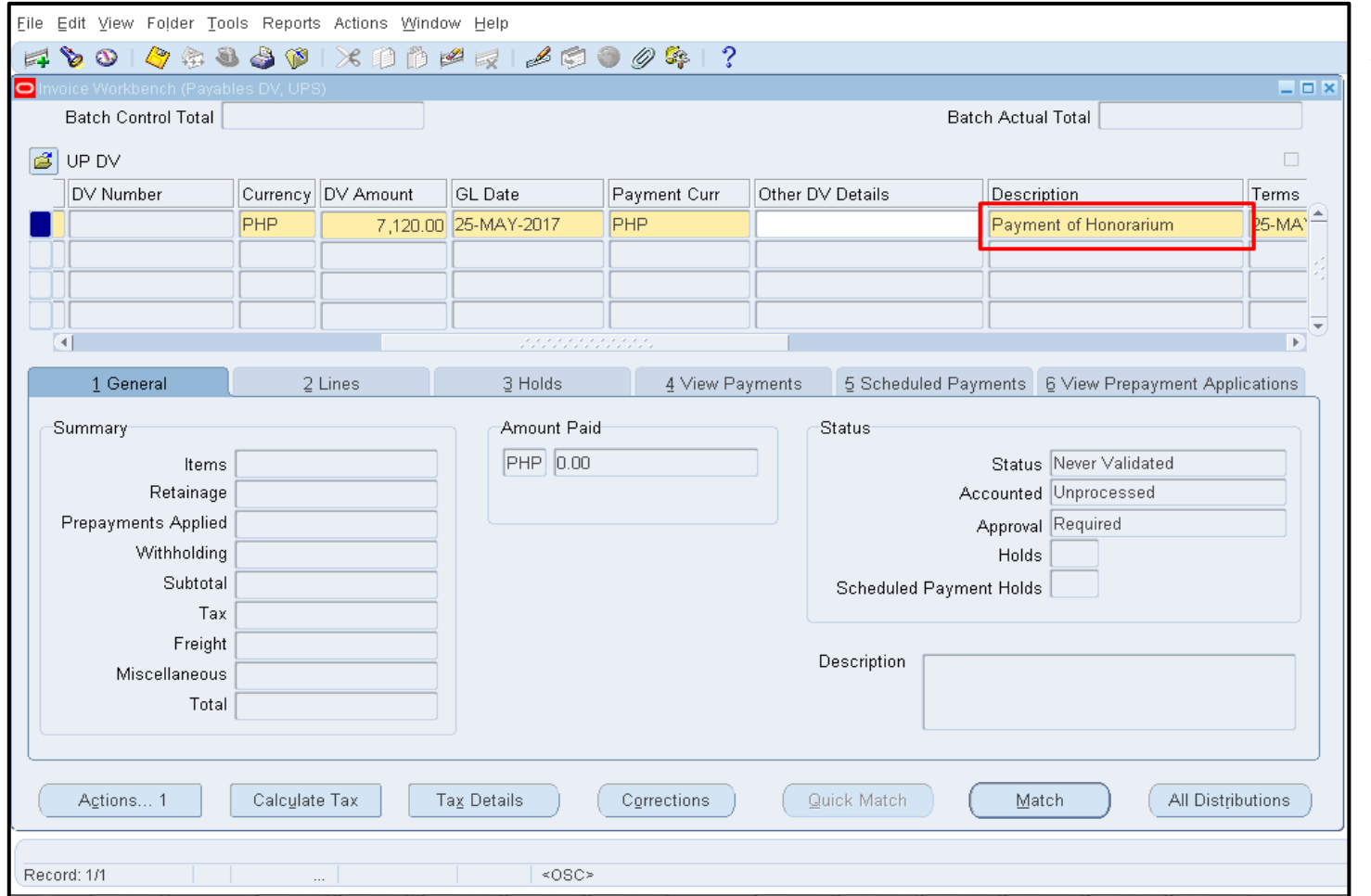

#### **STEP 9.Description**

Write the particulars or nature of payment of the DV.

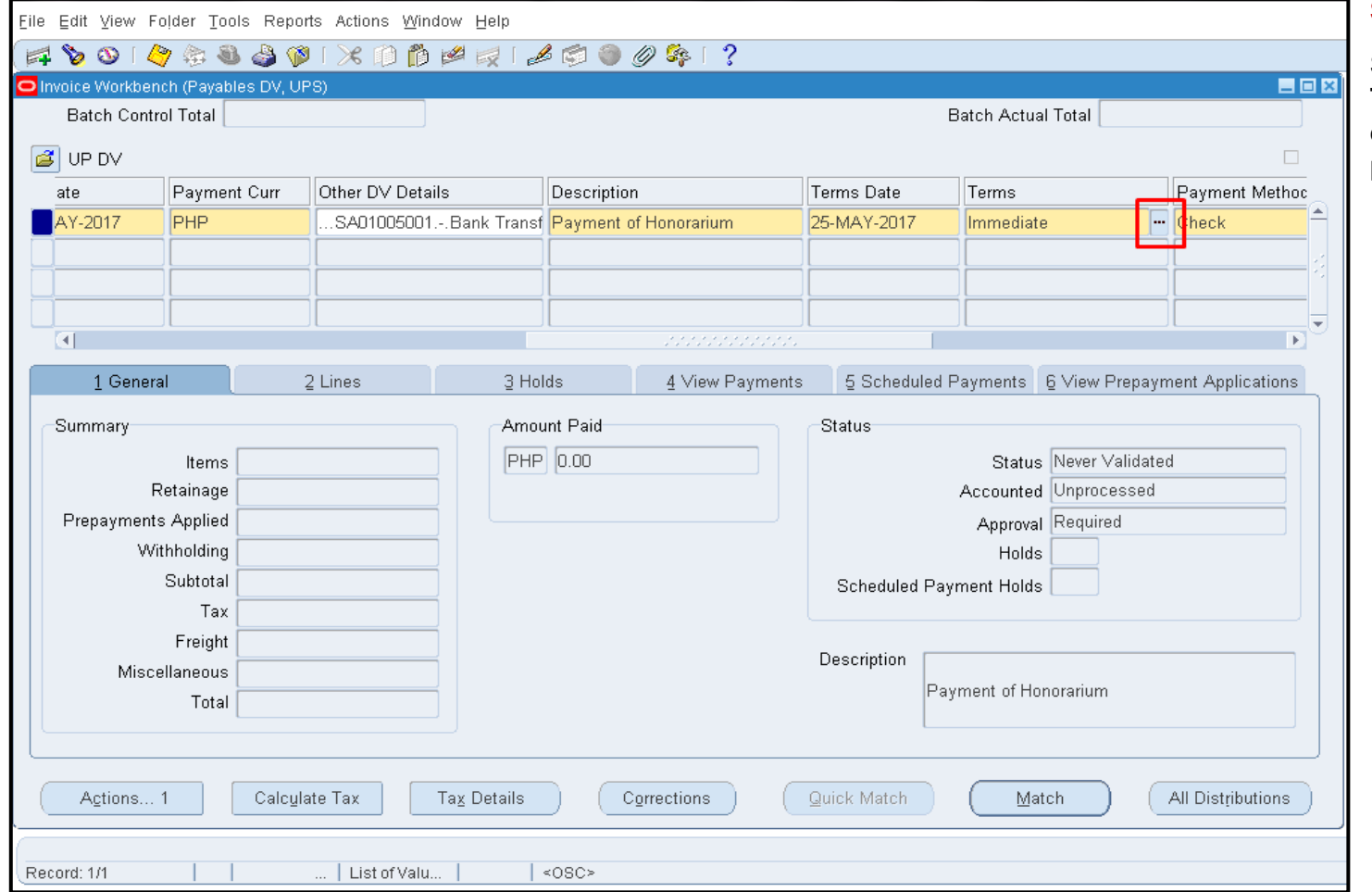

#### **STEP 10. Terms**

Set the payment terms on the **Terms** field by clicking the ellipsis button to search for payment terms.

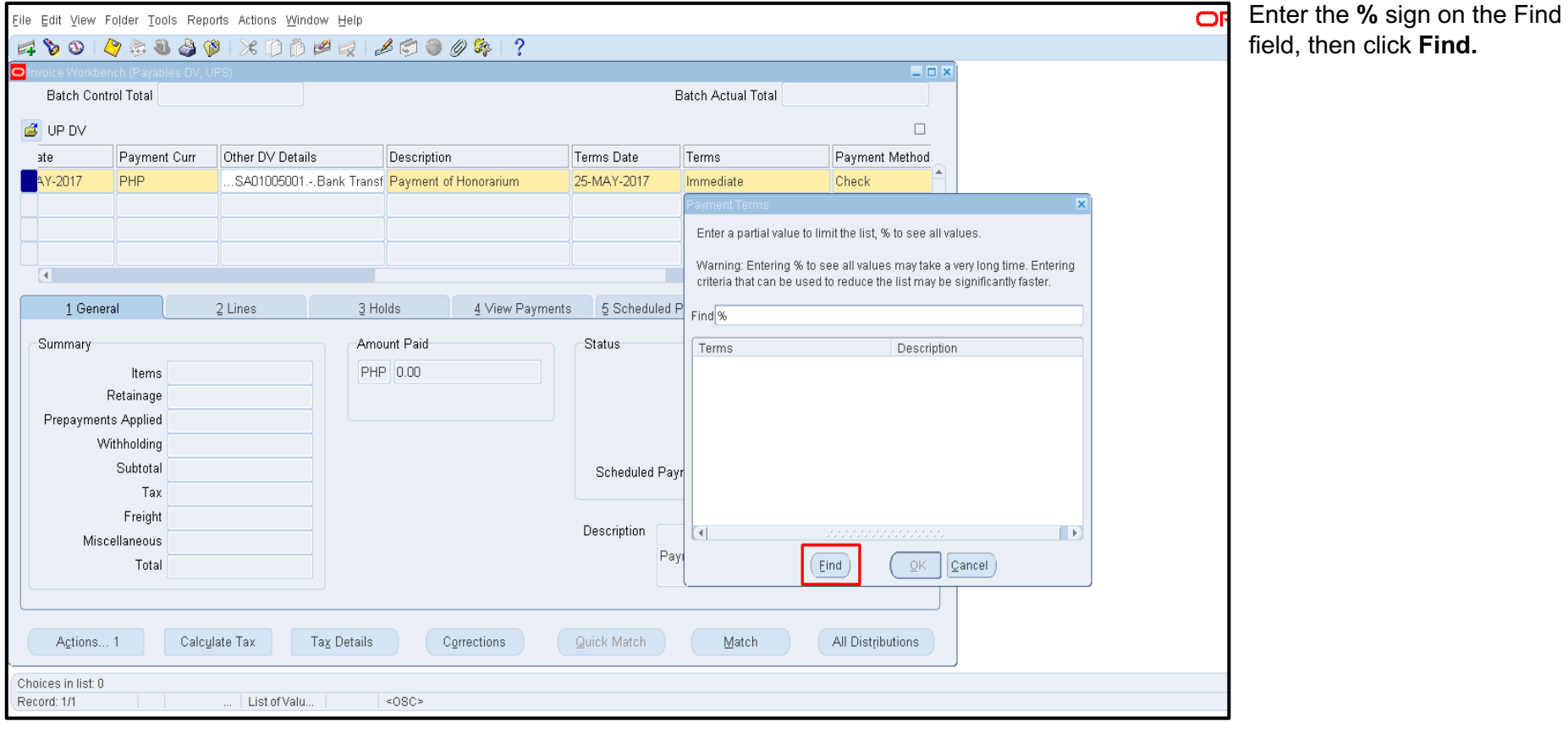

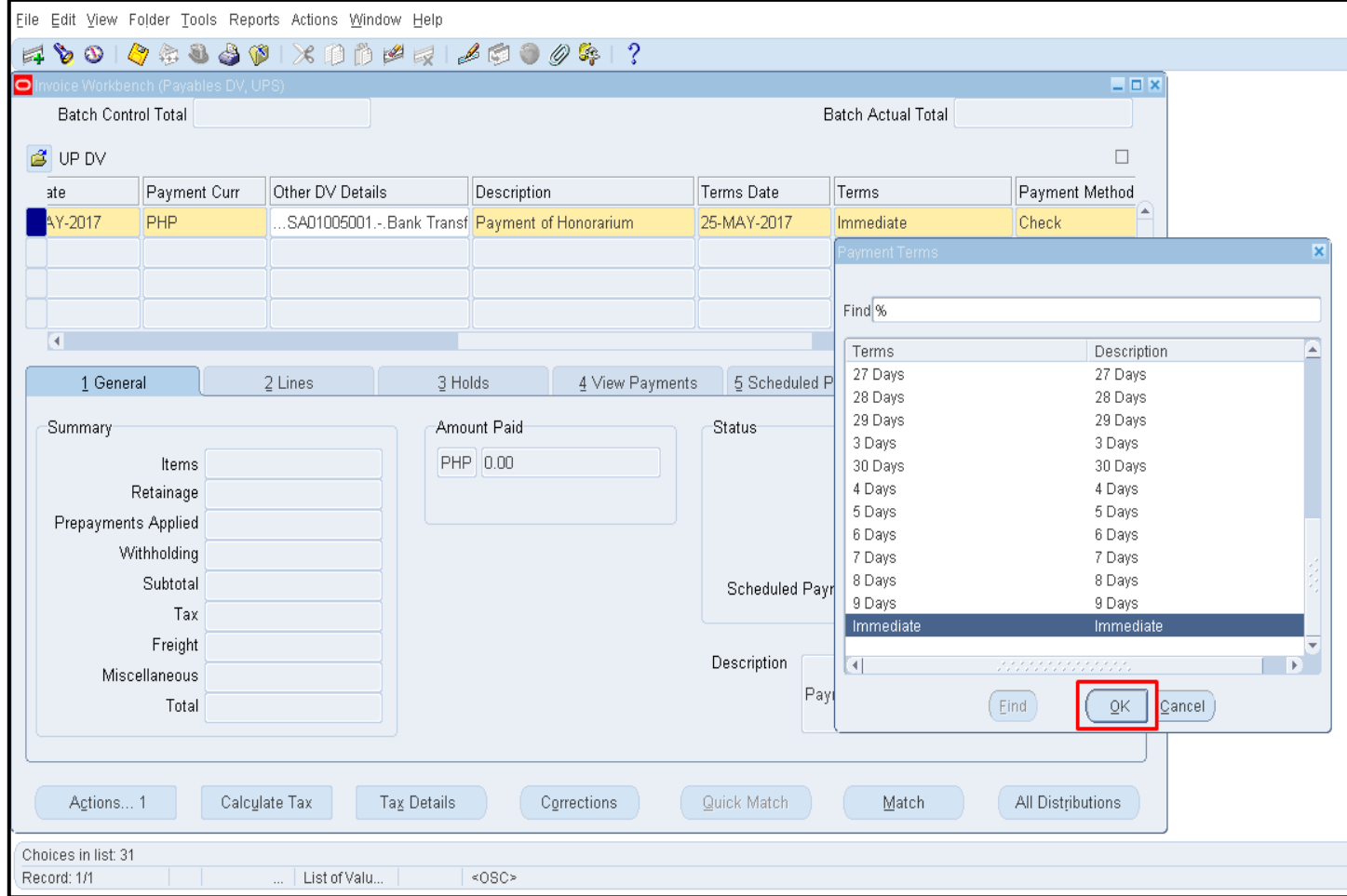

You may select the payment terms of the DV (e.g. 15 Days) from the list of values, then click **OK**.

Default value is Immediate.

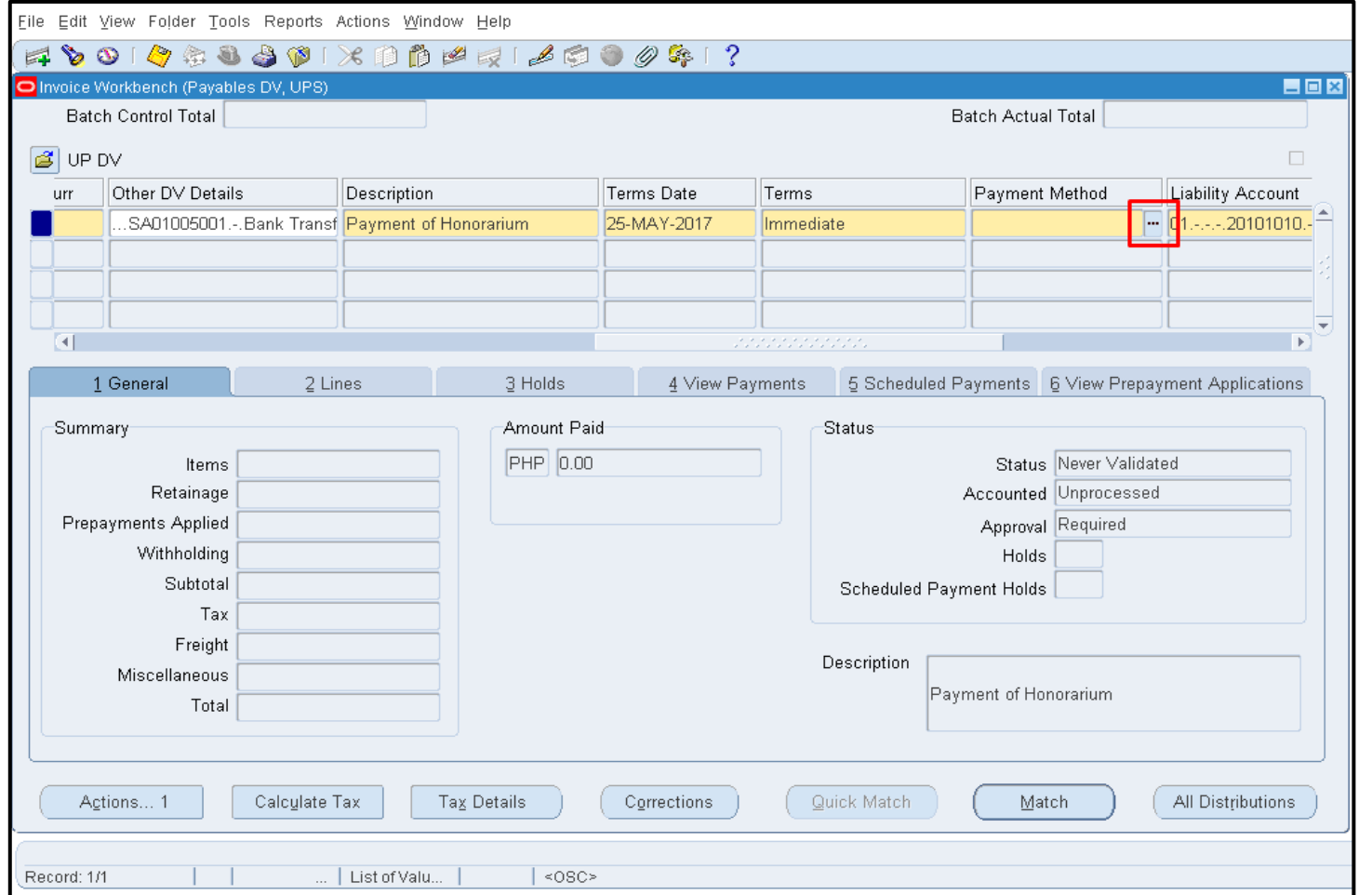

#### **STEP 11. Payment Method**

Click the ellipsis button on the Payment Method field.

The list of payment method will appear.

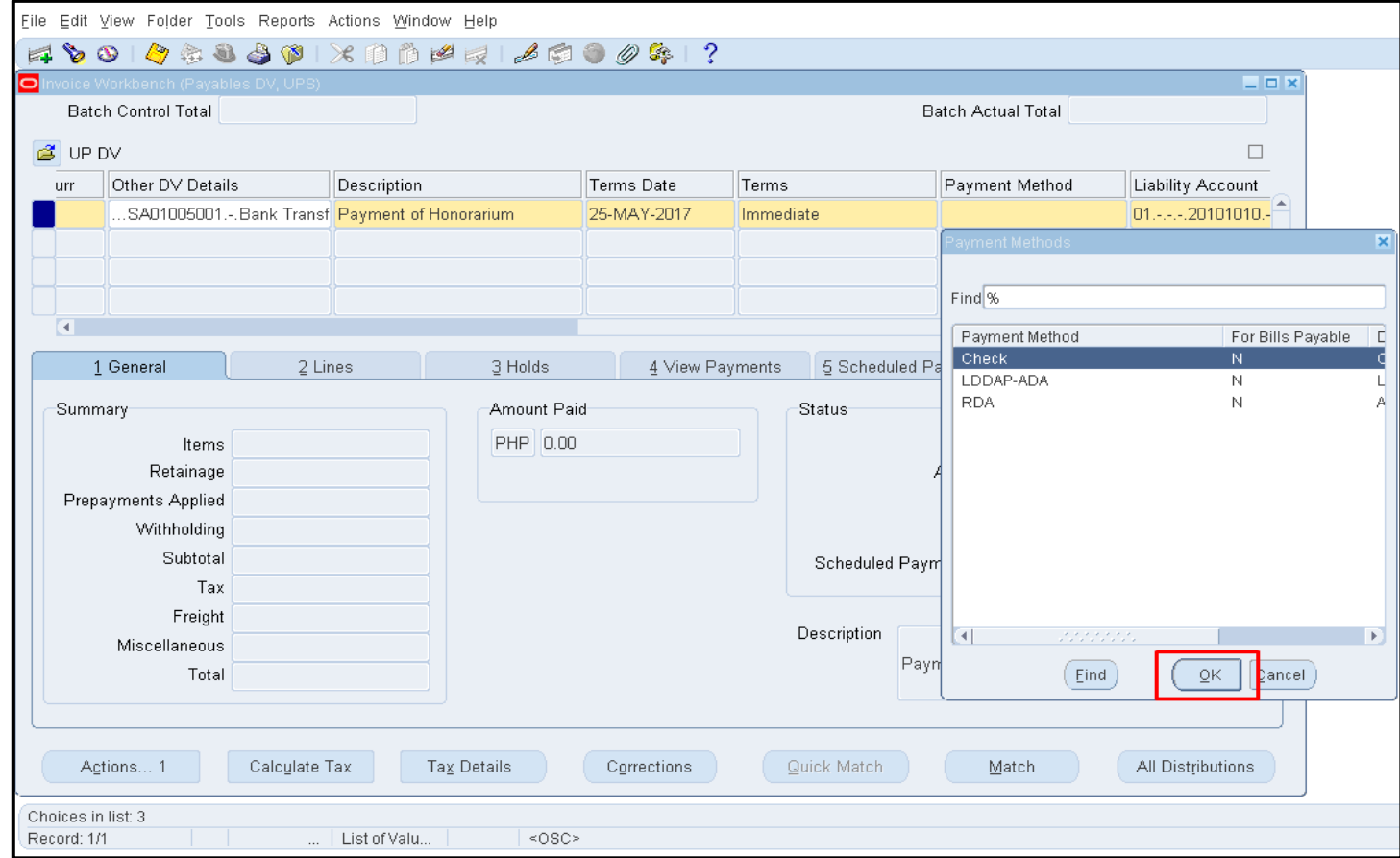

Choose the payment method from the following methods: **Check, LDDAP-ADA,** and **RDA,** then click the **OK** button**.** 

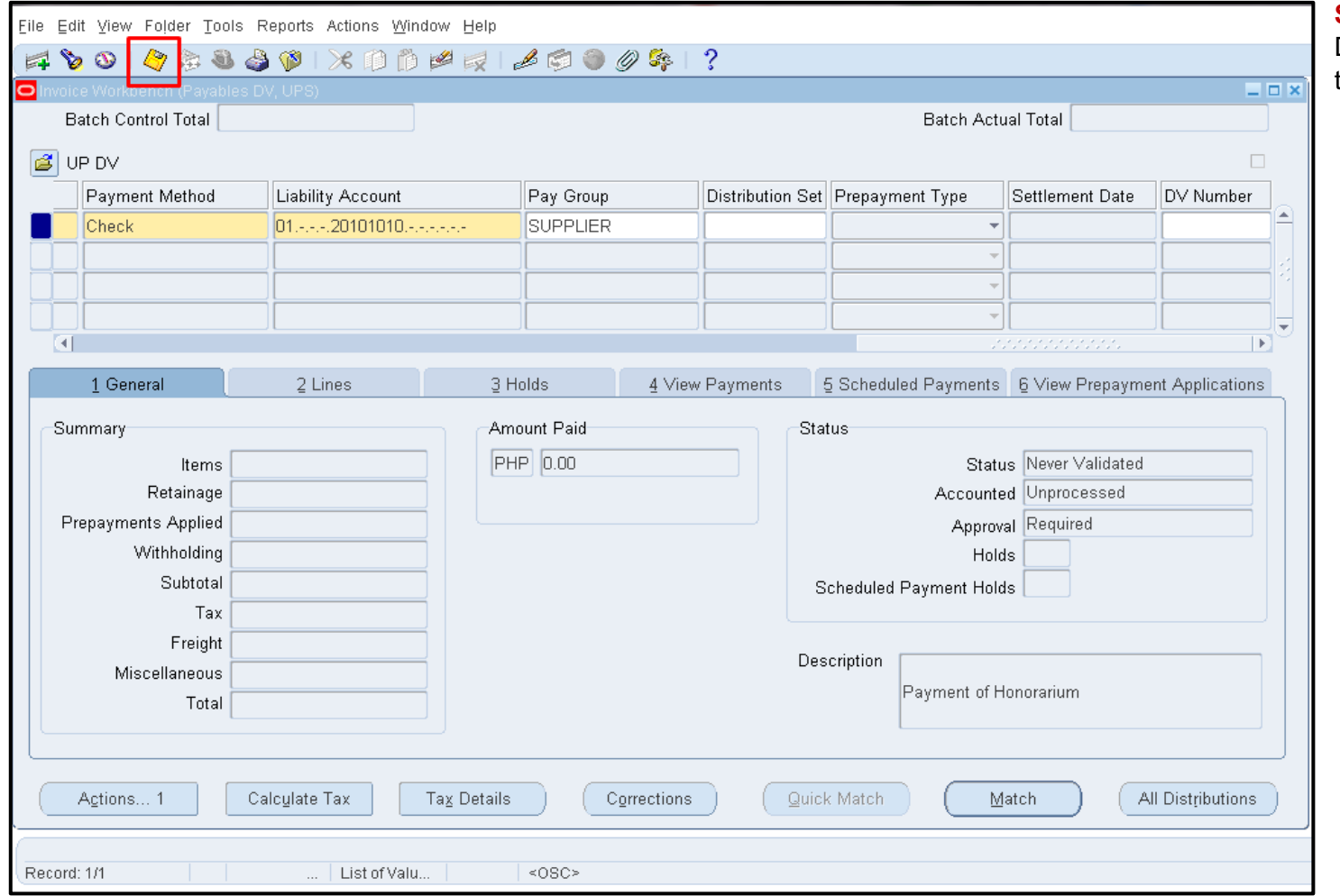

**STEP 12.** Once details of the DV have been filled out, click the **Save** button.

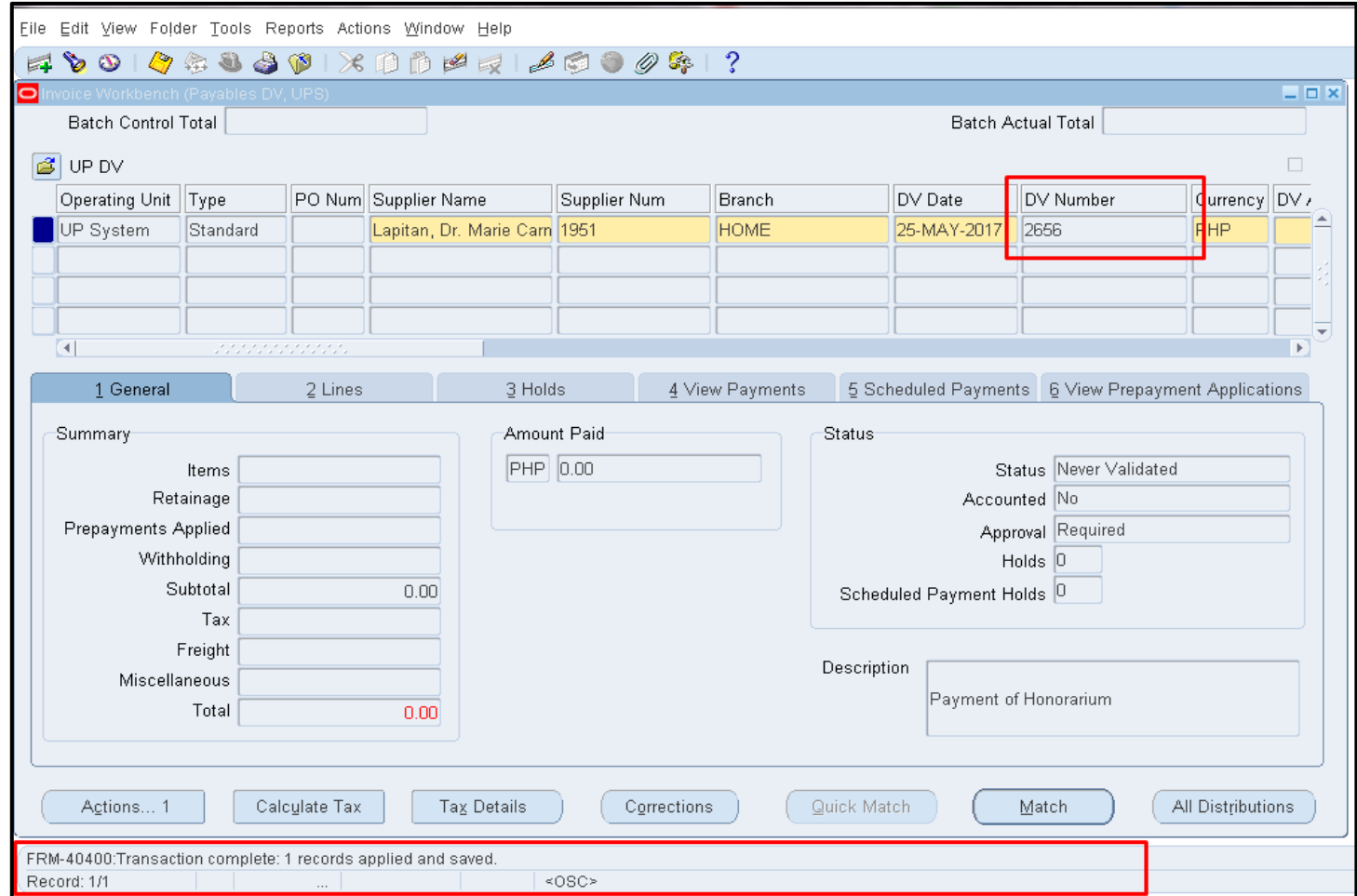

Notice that after saving the DV details entered, the DV Number field is populated with a system generated DV number.

Take note of the DV number as it will be a reference in tracking the DV status.

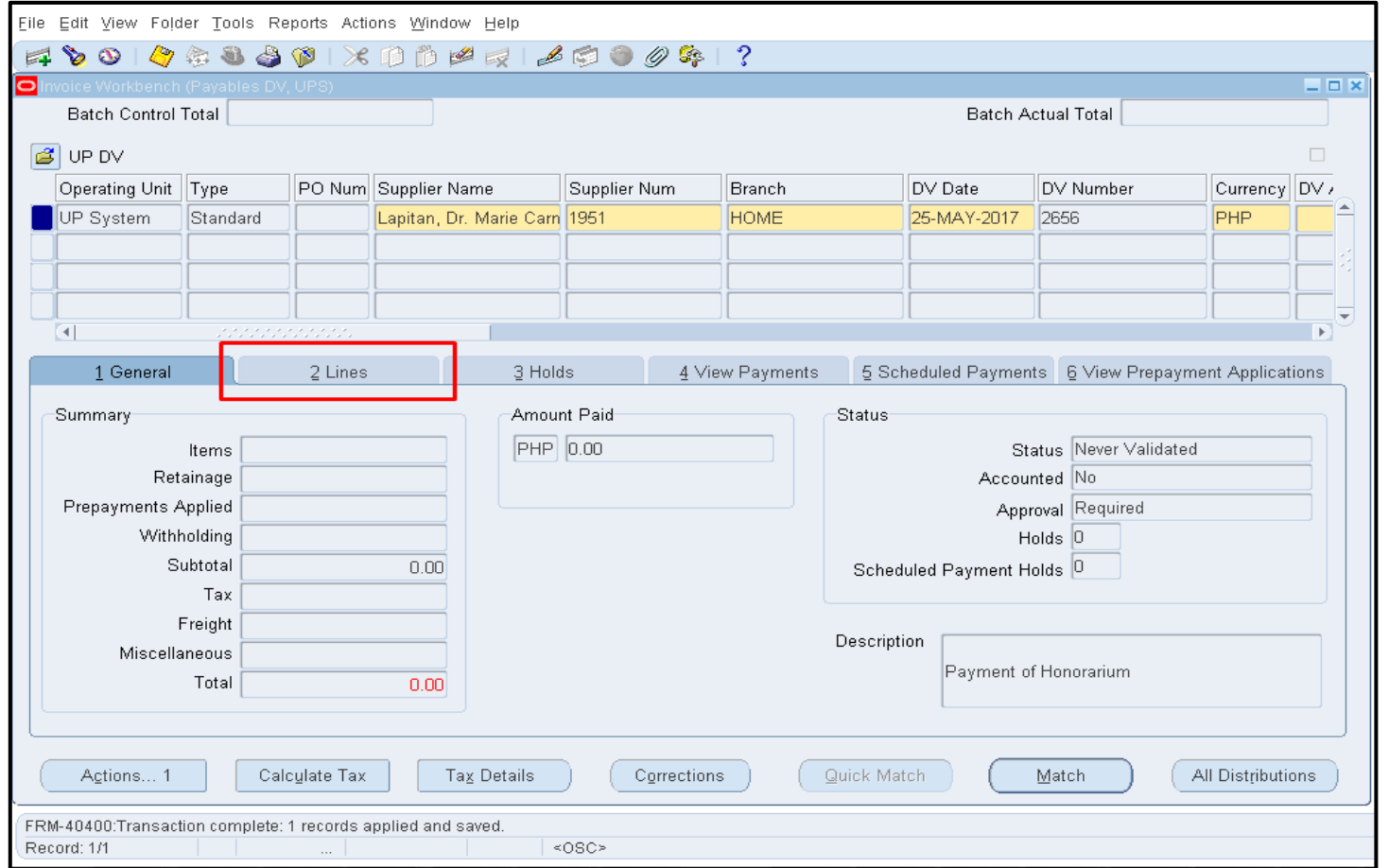

**STEP 13. Notice that the Total** field is still amounting to **0.00**.

Click the **2 Lines** tab.

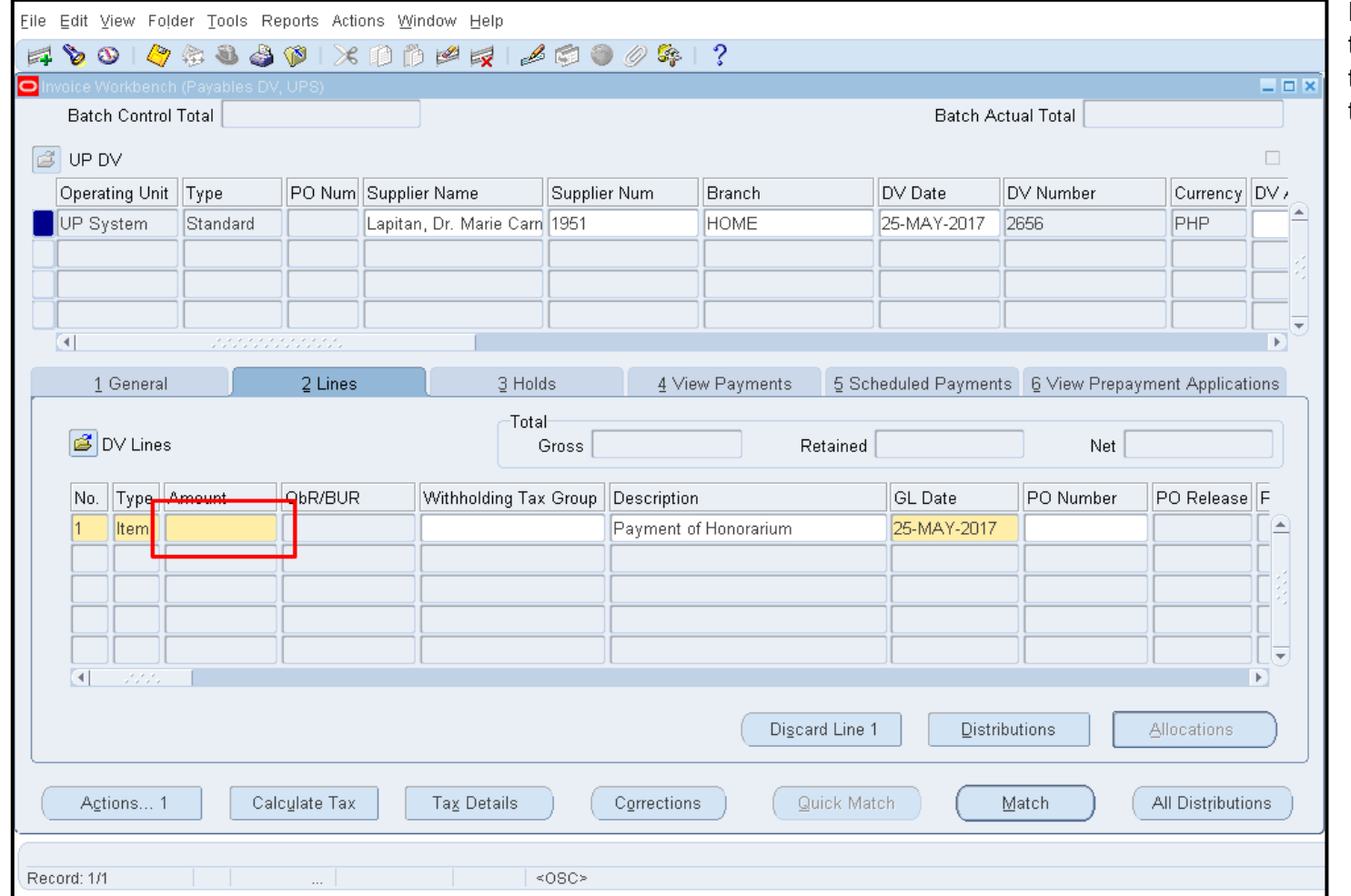

Fill out the **Amount** field that is the same amount entered in the DV Amount field above of the form.

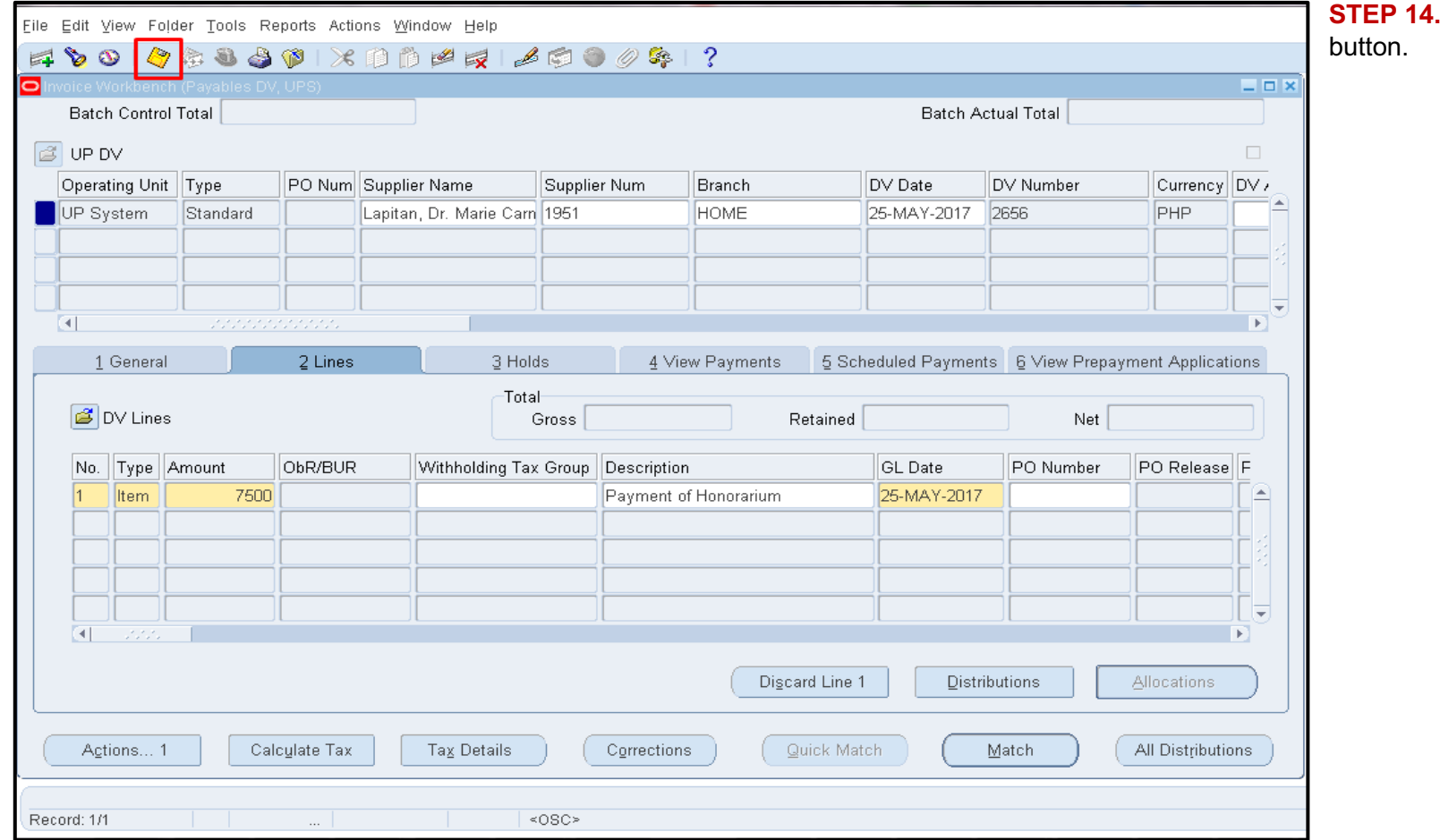

**Then click the Save** 

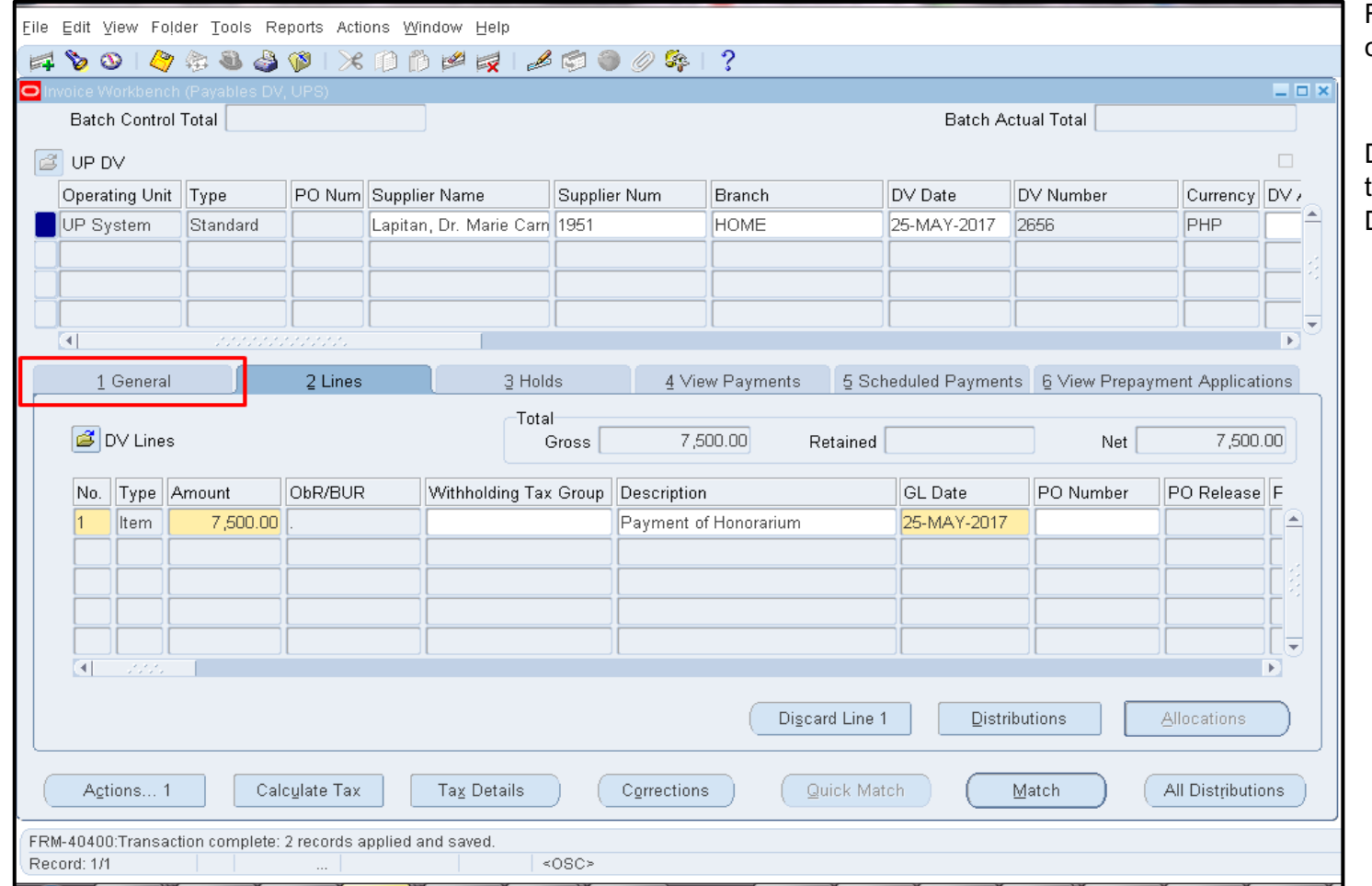

Return to the DV Summary by clicking the **General** tab.

DV amount should appear in the Total Amount field of the DV.

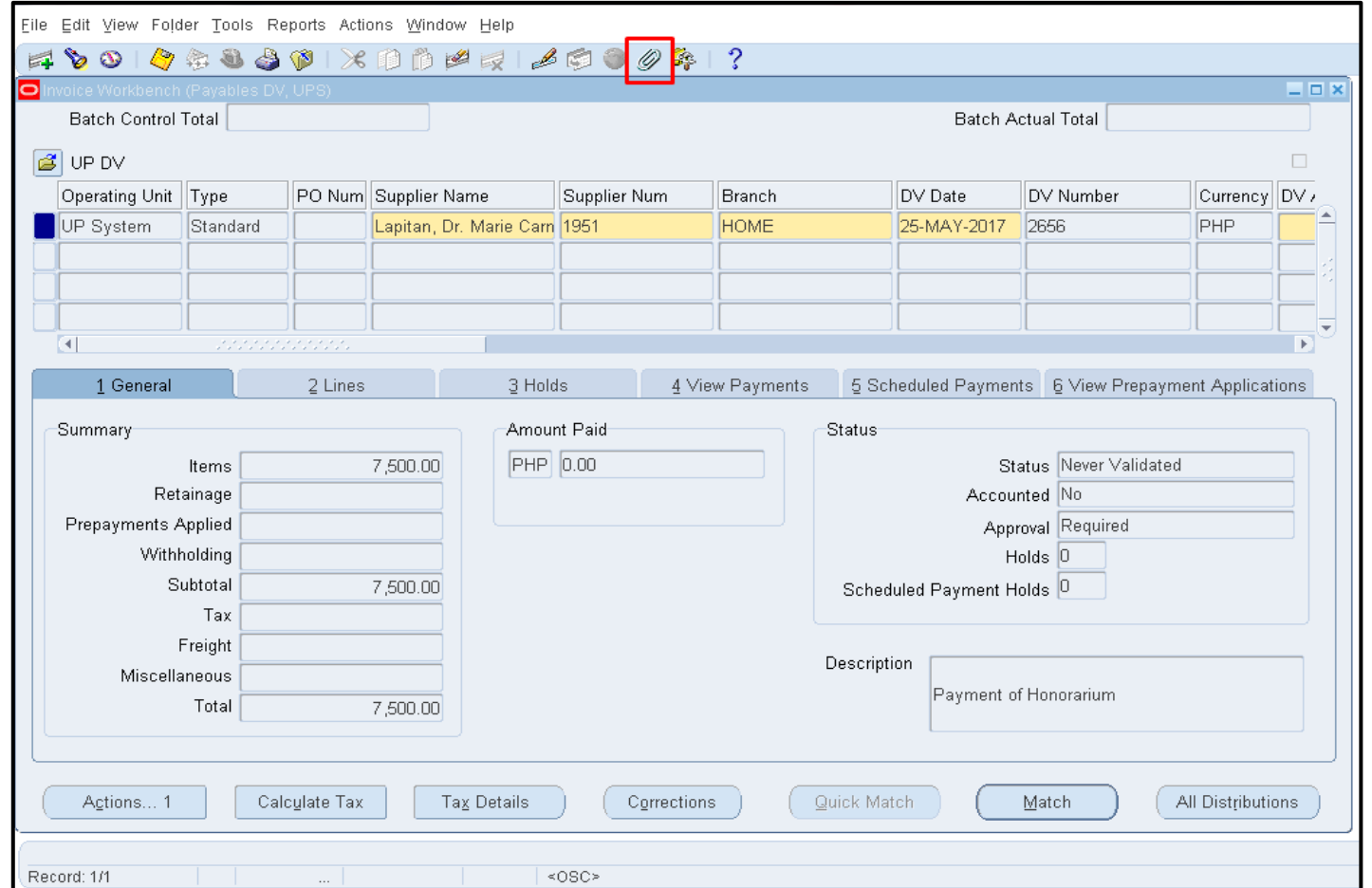

**STEP 15.** For the attachment of documents (e.g. receipts, budget clearance) in UIS, click the **Attachment** icon that can be found above the DV form.

The Attachments window will then open.

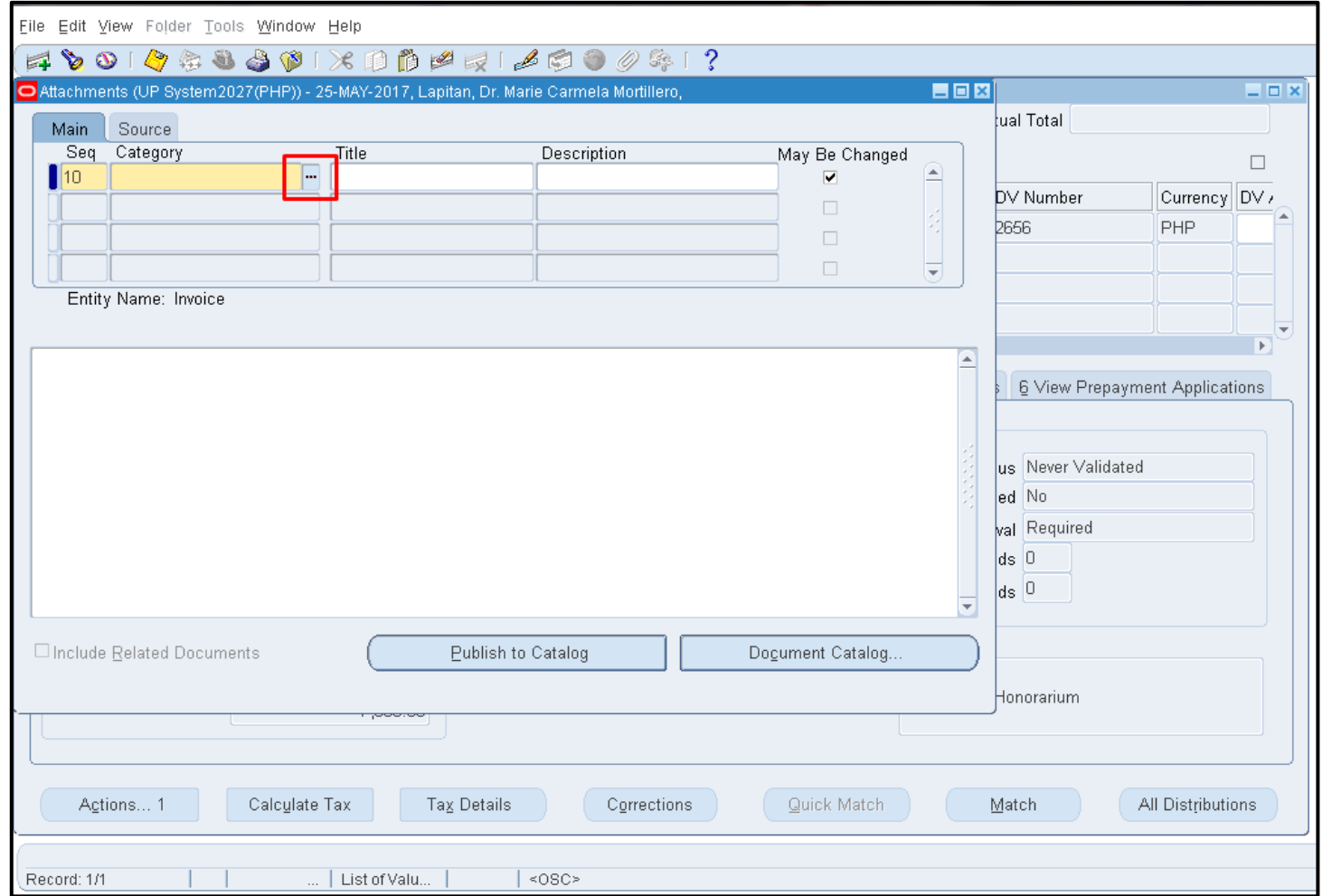

**STEP 16.** Click the ellipsis button on the **Category** field.

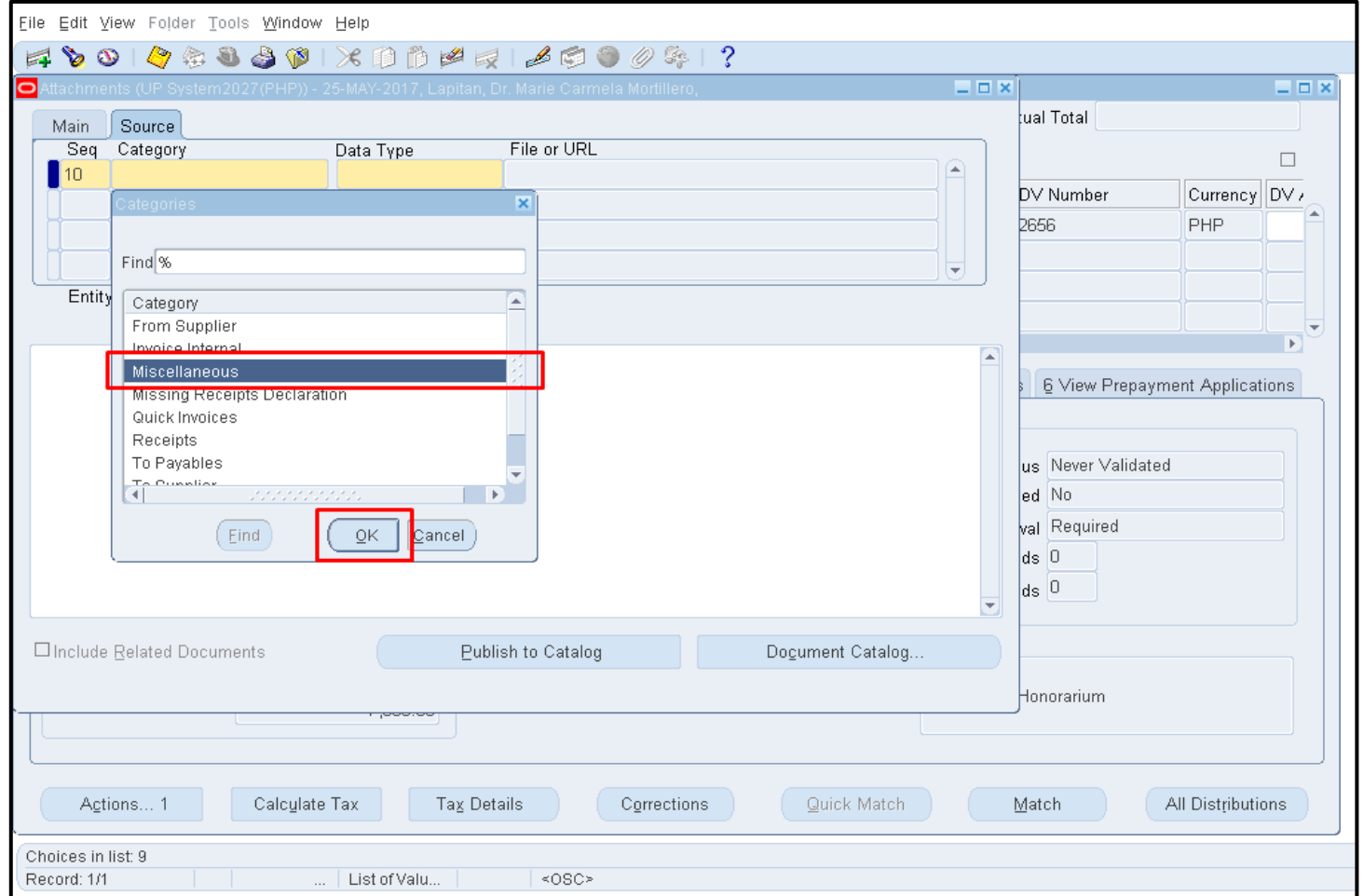

From the dropdown list of Categories, select **Miscellaneous,** then click **OK.** 

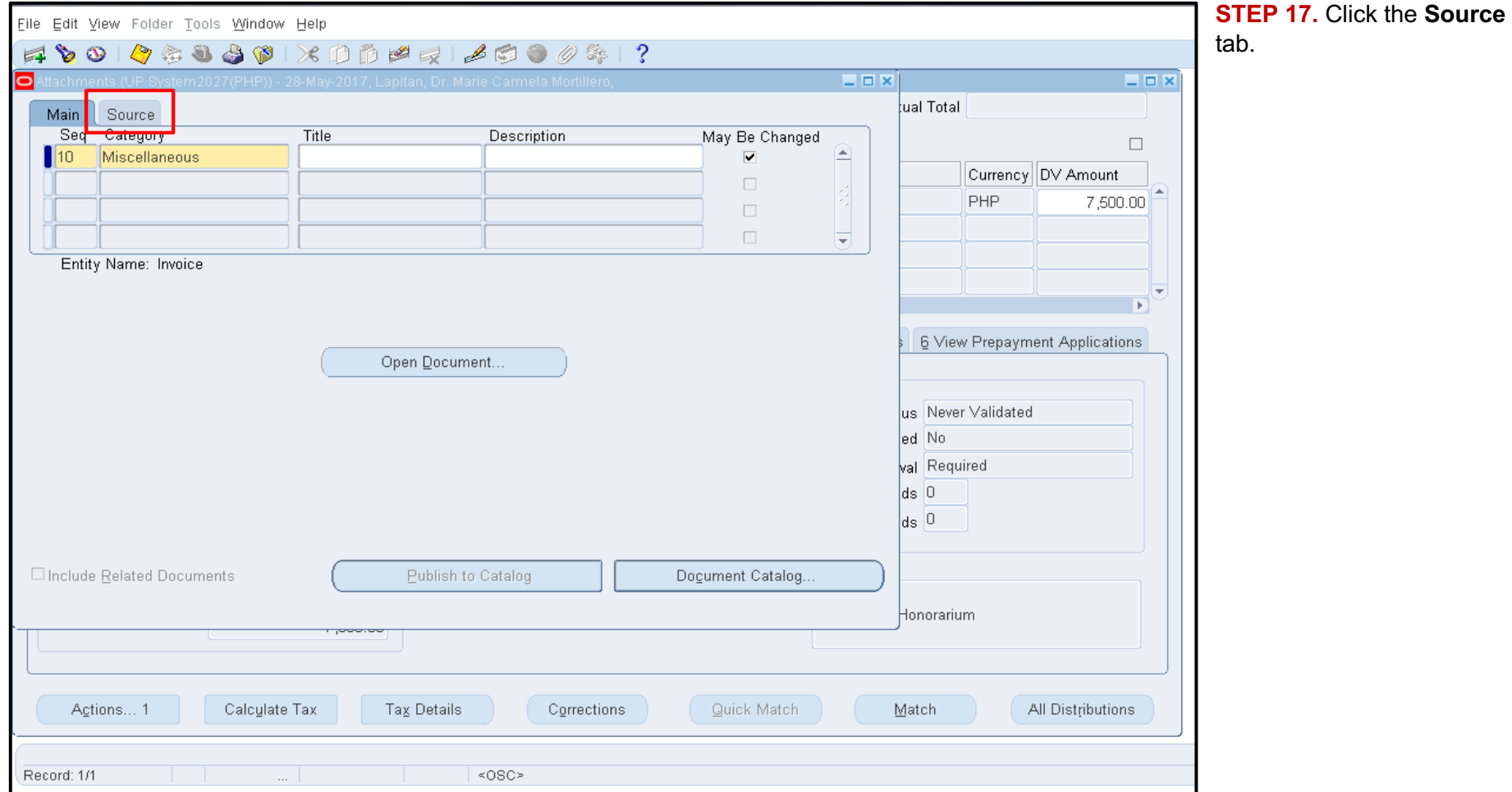

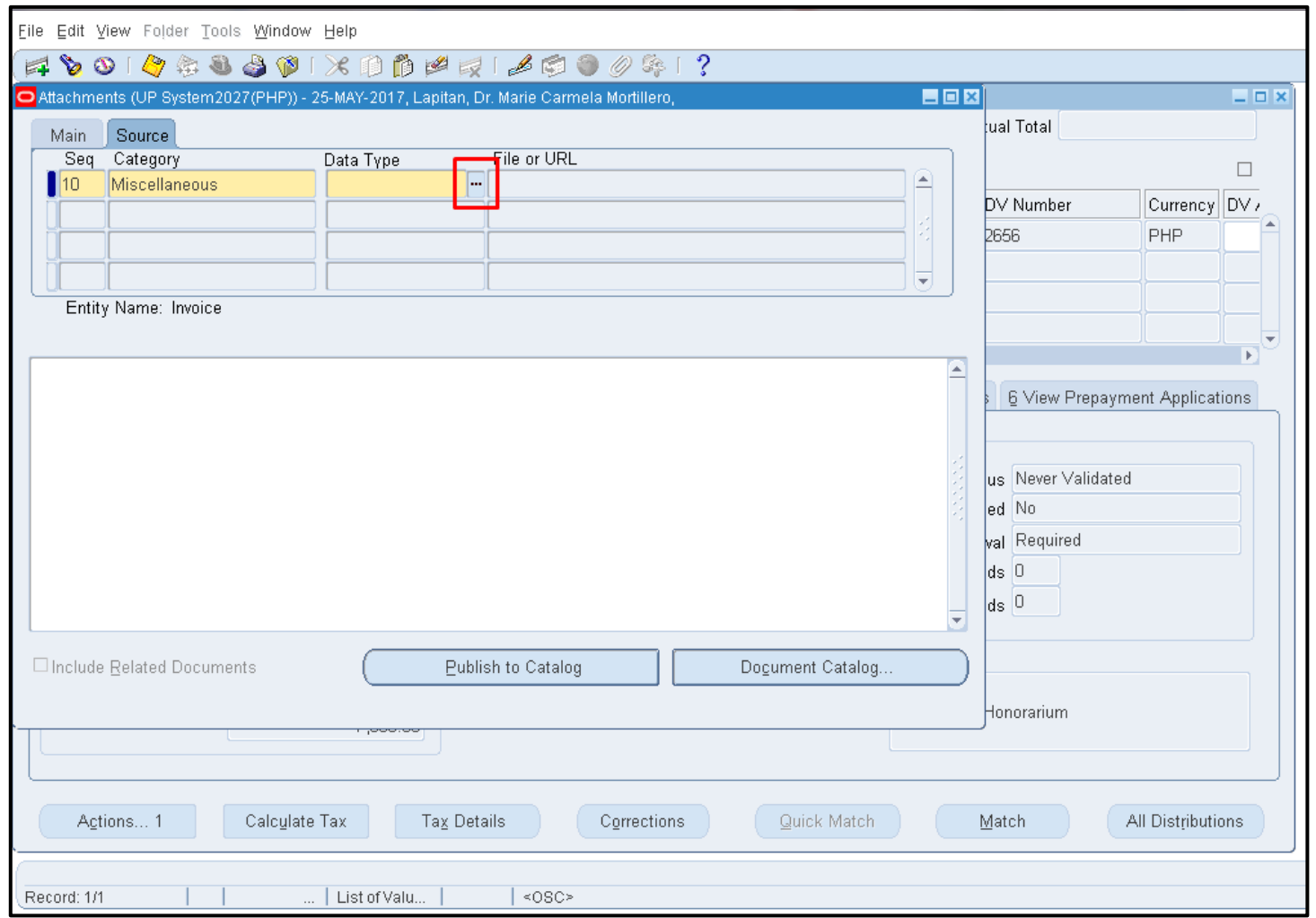

Click the ellipsis button on the **Data Type** field.

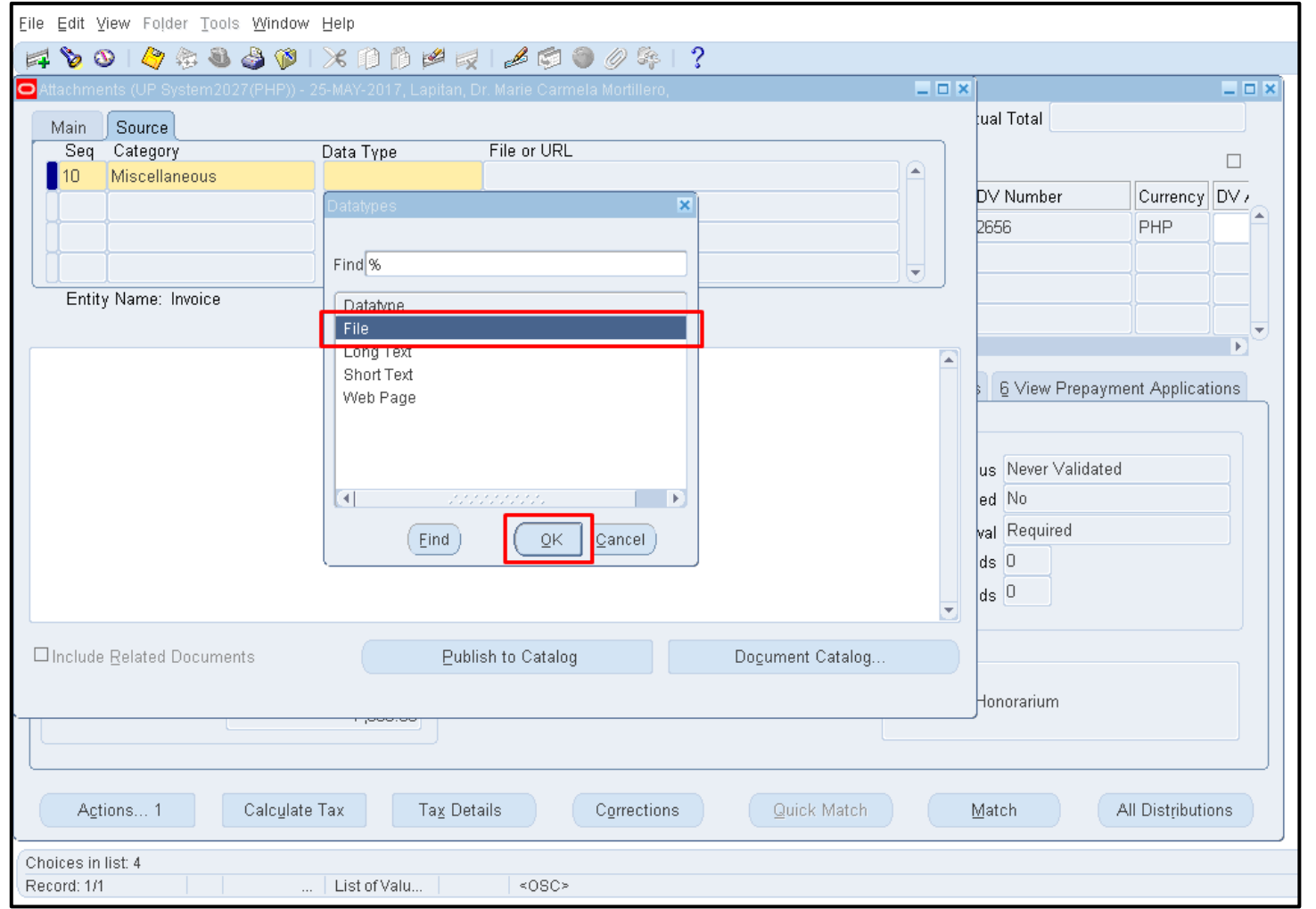

From the Data Type list of values, select **File,** then click **OK.** 

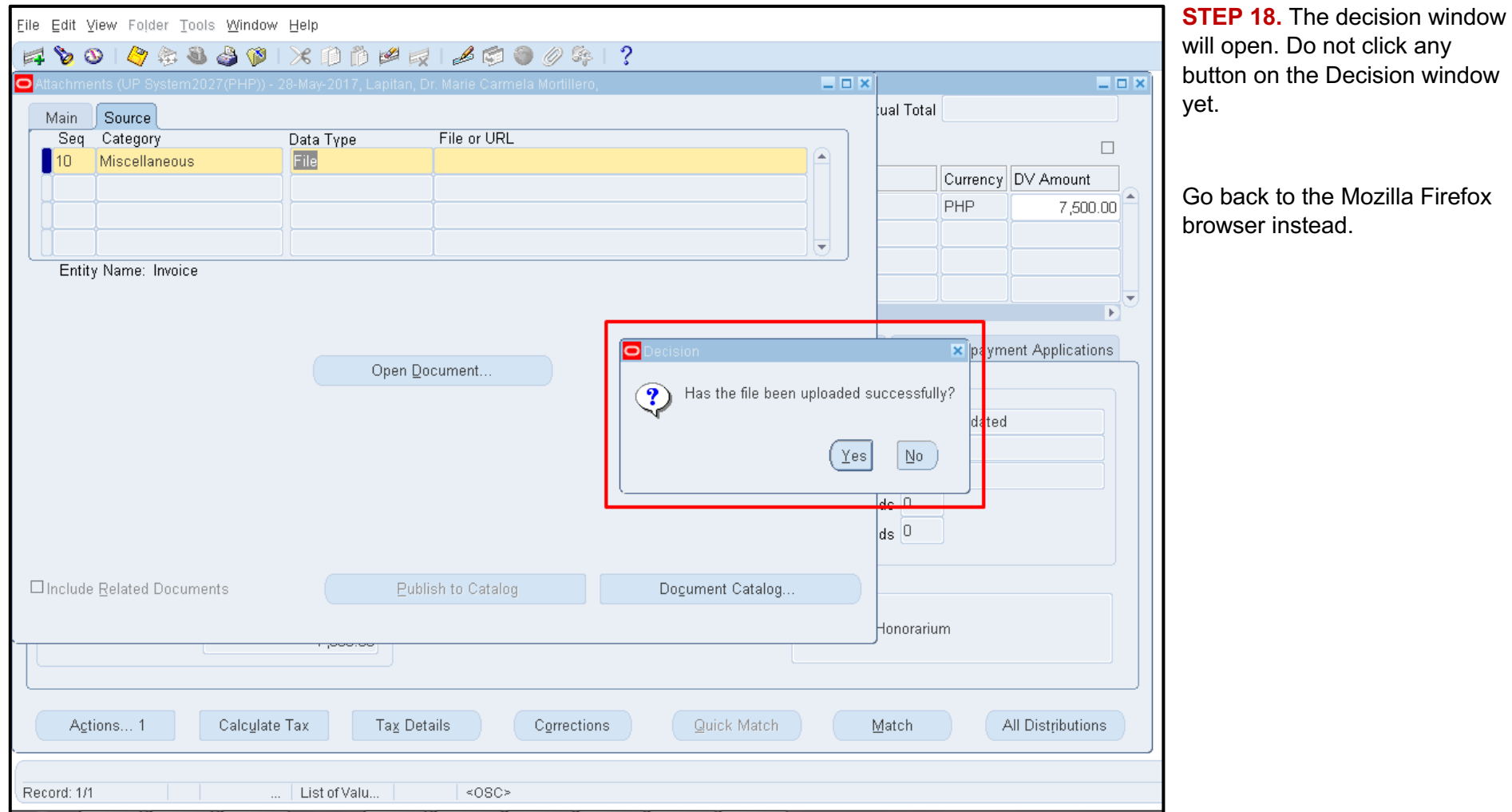

Doc Ref: FMIS User Manual – DV Preparation

The File Upload page will

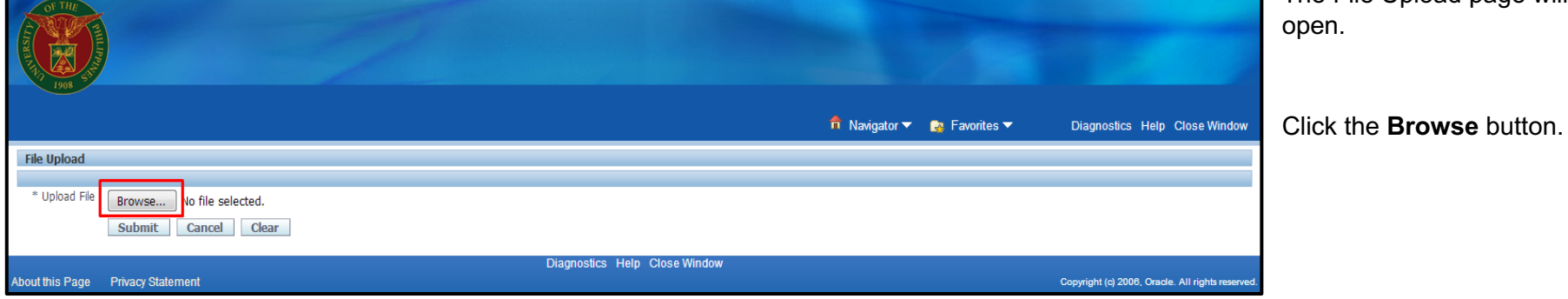

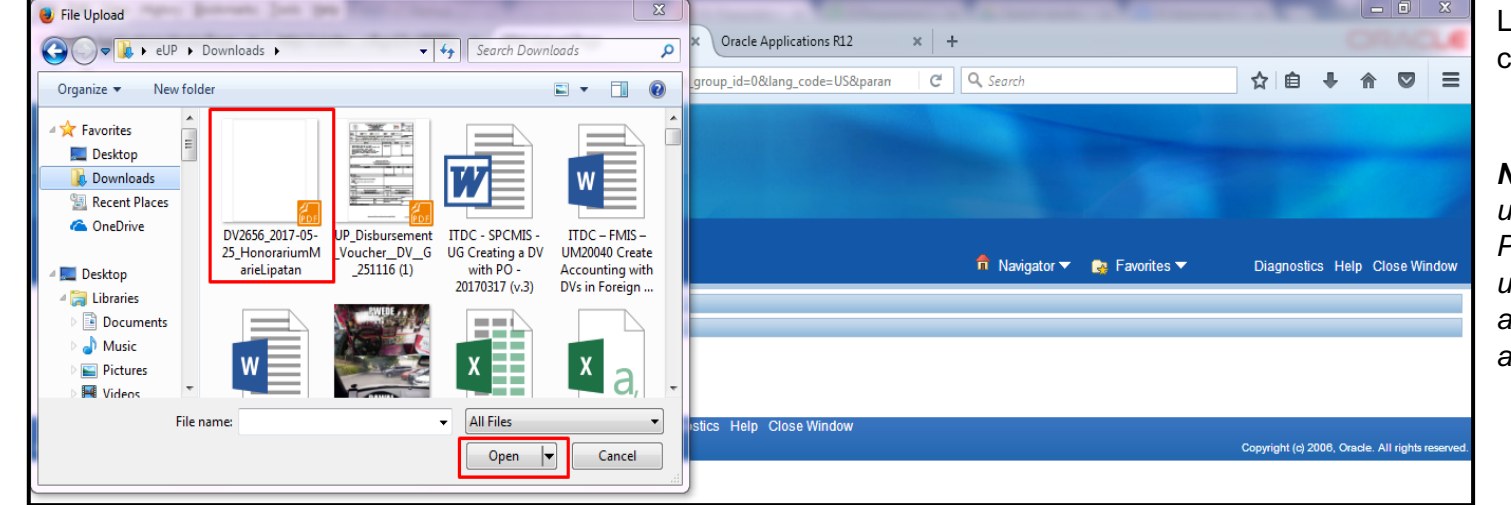

Locate the file from the computer unit

*Note: Files allowed to be uploaded are PDF, JPEG, and PNG formats only. Avoid uploading zip files. The allowable file size for each attachment is 8 MB only.* 

Doc Ref: FMIS User Manual – DV Preparation

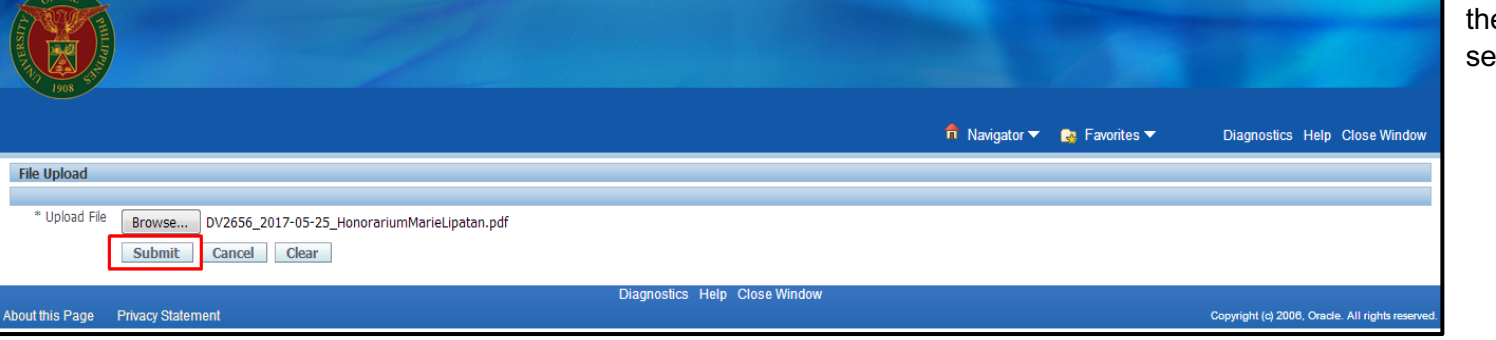

Click the **Submit** button once e file attachment has been elected.

A Confirmation will appear that the file has been successfully uploaded.

Go back to the Invoice Workbench window.

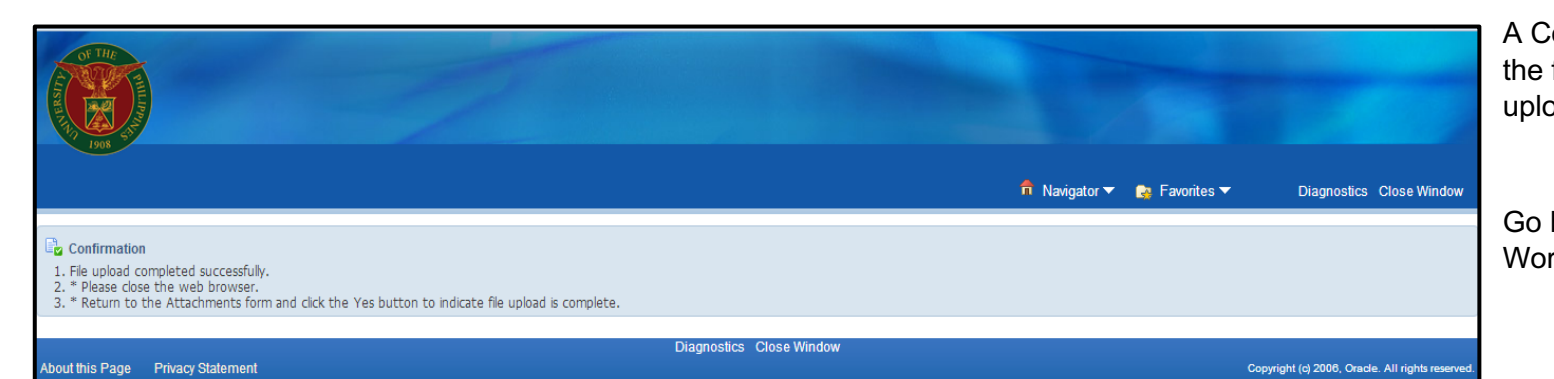

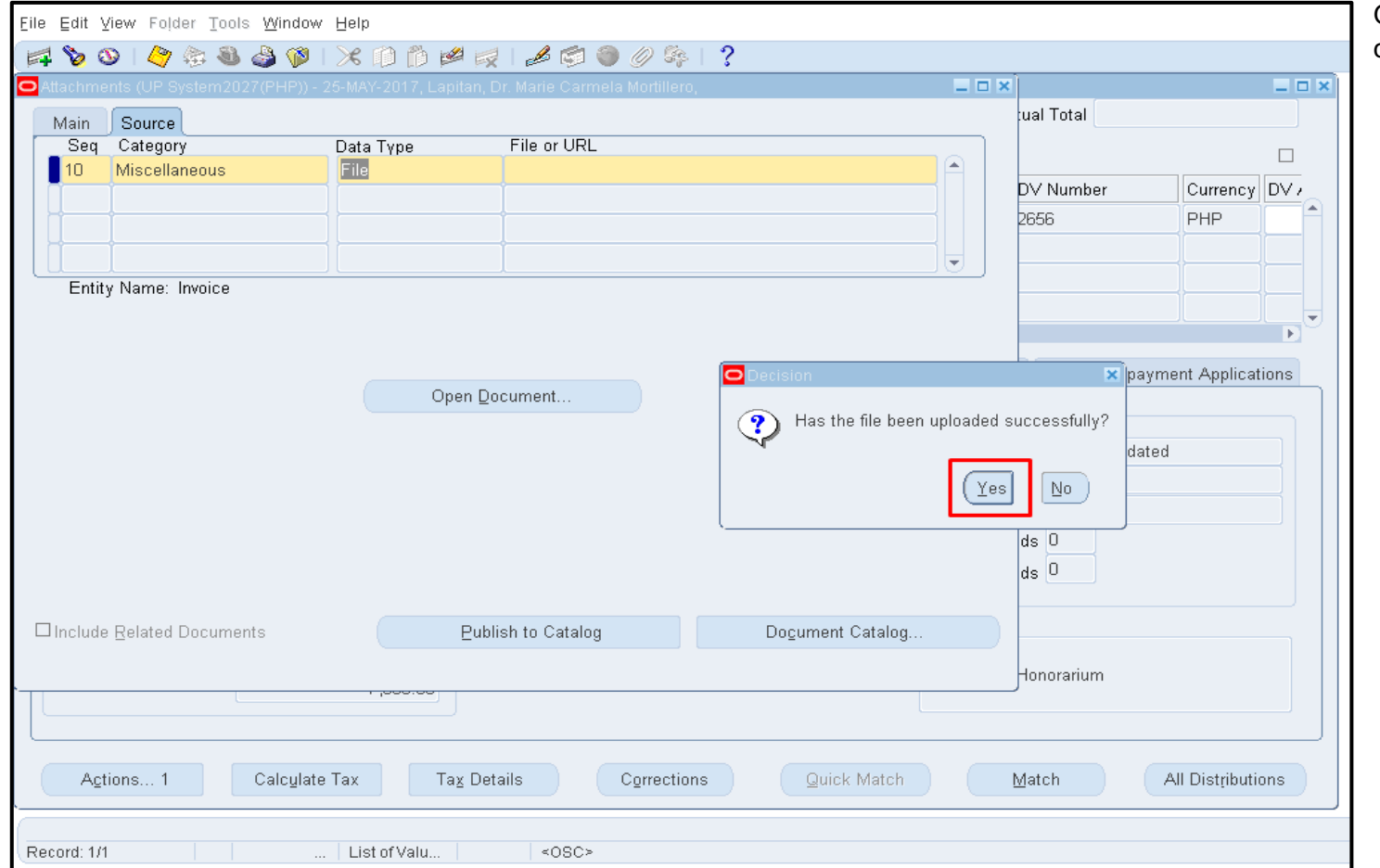

On the Decision window, then click **Yes.** 

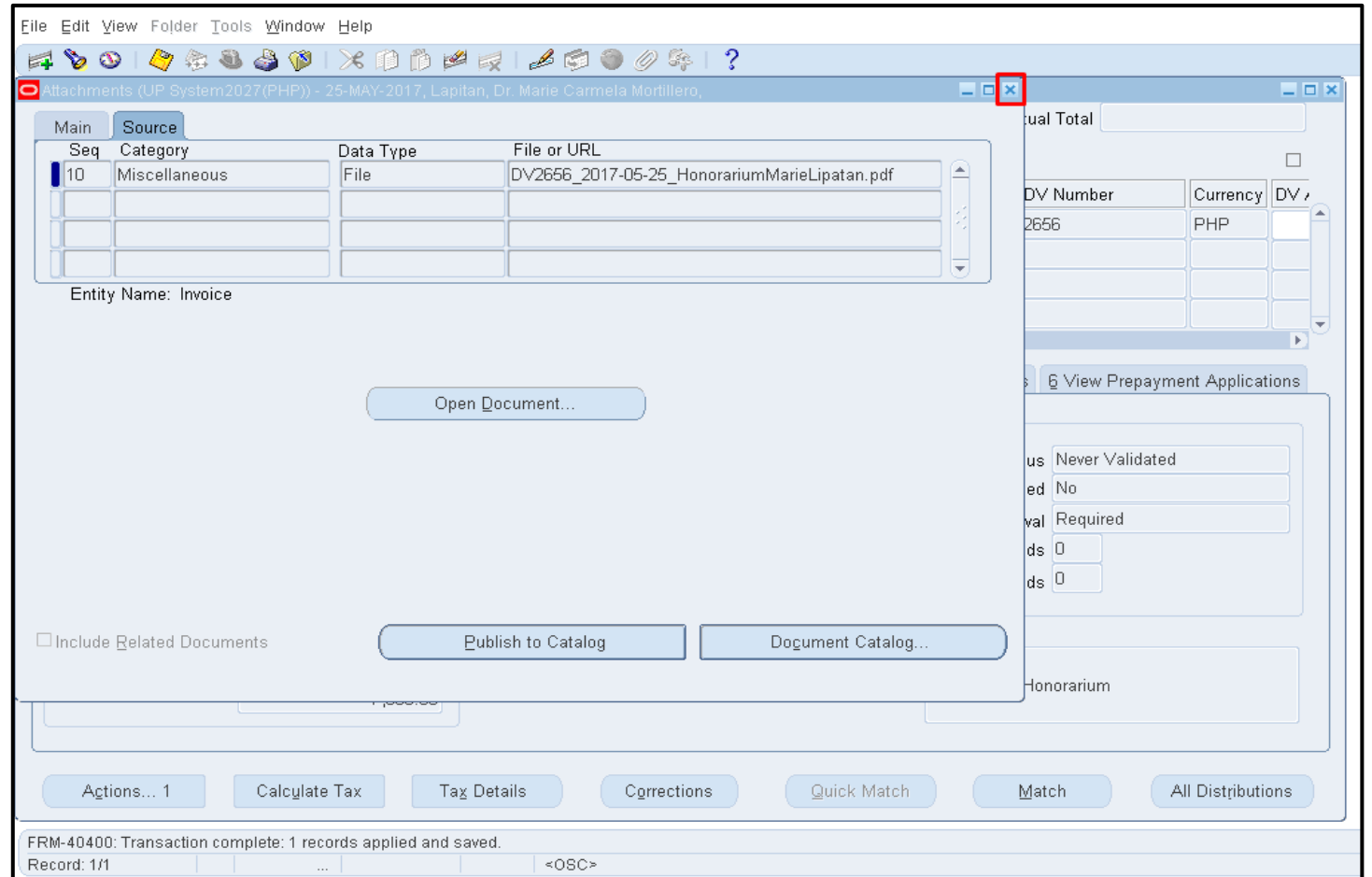

The file has been uploaded. Close the Attachments window.

*Note: For security purposes, once file has been uploaded, it can no longer be removed from the DV. If the end-user wants to replace the attached file, just upload the correct file and name it UPDATED – {File Name} for the approver be informed that there is an updated file.*

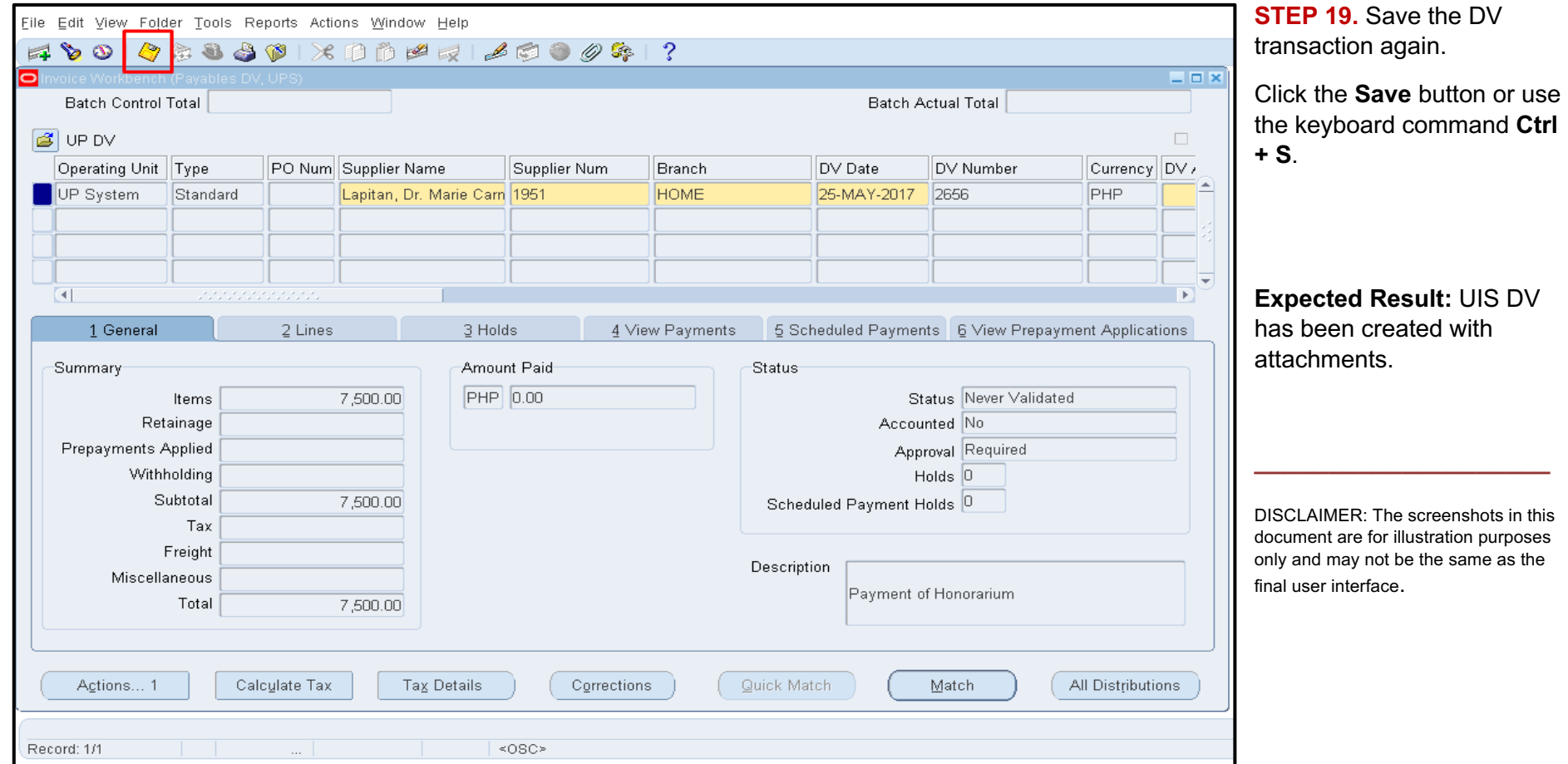